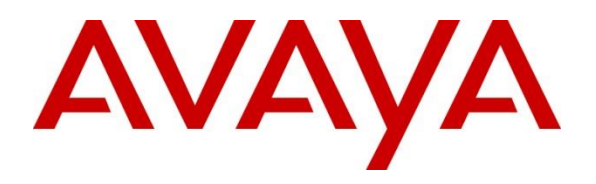

#### **DevConnect Program**

## **Application Notes for OpenMethods Harmony 7.1 with Avaya Aura® Application Enablement Services 10.1 and Avaya Aura® Communication Manager 10.1 - Issue 1.0**

#### **Abstract**

These Application Notes describe the configuration steps required for OpenMethods Harmony 7.1 to interoperate with Avaya Aura® Application Enablement Services (AES) 10.1 and Avaya Aura® Communication Manager 10.1.

The Harmony solution consists of Harmony Integration Server (HIS), Harmony Queue Adapter (QA), and with Harmony Media Bar and PopFlow on the Oracle Service Cloud. HIS integrates with AES via JTAPI, and QA integrates with AES via DMCC .Net. The Harmony solution is hosted in the AWS cloud and a site-to-site VPN was used between the solution and the DevConnect lab.

Readers should pay attention to **Section 2**, in particular the scope of testing as outlined in **Section 2.1** as well as any observations noted in **Section 2.2**, to ensure that their own use cases are adequately covered by this scope and results.

Information in these Application Notes has been obtained through DevConnect compliance testing and additional technical discussions. Testing was conducted via the Avaya DevConnect Program.

## **1. Introduction**

The Harmony solution consists of Harmony Integration Server (HIS), Harmony Queue Adapter (QA), and with Harmony Media Bar and PopFlow on the Oracle Service Cloud. HIS integrates with AES via JTAPI, and QA integrates with AES via DMCC. Net. The Harmony solution is hosted in the AWS cloud and a site-to-site VPN was used between the solution and the DevConnect lab.

The phantom call capabilities of Communication Manager are used to deliver non-voice work items to agents, including email and chat. Phantom calls for email and chat work items will be initiated by the QA component, with use of AWOH (Administration Without Hardware) stations as calling parties and the email and chat VDN/skills as destinations.

Harmony uses JTAPI/TSAPI to provide screen pop, agent states, and call control for voice work items, and uses DMCC with AWOH stations to provide screen pop and control for email and chat work items.

Harmony can support multiple work items at the agent, which is an optional feature on Harmony, and requires the Multiple Call Handling feature on Communication Manager.

## **2. General Test Approach and Test Results**

The feature test cases were performed manually. Upon an agent log in, HIS used TSAPI to query and request monitoring on the agent station associated with the agent ID.

Incoming ACD calls were placed to available agents that were logged into the OpenMethods Web Portal to verify the usage of the events from TSAPI and Emails and Chats were placed via the OpenMethods Customer Support Portal and the multi-media items were delivered via DMCC with AWOH stations.

All test cases passed successfully but necessary workarounds are noted in **Section 2.2**.

DevConnect Compliance Testing is conducted jointly by Avaya and DevConnect members. The jointly-defined test plan focuses on exercising APIs and/or standards-based interfaces pertinent to the interoperability of the tested products and their functionalities. DevConnect Compliance Testing is not intended to substitute full product performance or feature testing performed by DevConnect members, nor is it to be construed as an endorsement by Avaya of the suitability or completeness of a DevConnect member's solution.

Avaya recommends our customers implement Avaya solutions using appropriate security and encryption capabilities enabled by our products. The testing referenced in these DevConnect Application Notes included the enablement of supported encryption capabilities in the Avaya

products. Readers should consult the appropriate Avaya product documentation for further information regarding security and encryption capabilities supported by those Avaya products.

Support for these security and encryption capabilities in any non-Avaya solution component is the responsibility of each individual vendor. Readers should consult the appropriate vendorsupplied product documentation for more information regarding those products.

For the testing associated with these Application Notes, the interface between Avaya systems and Harmony did not include use of any specific encryption features as requested by Open Methods.

### **2.1. Interoperability Compliance Testing**

The interoperability compliance test included feature and serviceability testing.

The feature testing focused on verifying the following on Harmony:

- Use of TSAPI query services to query device information, name, agent state, and call control.
- Use of TSAPI monitoring and event report services to monitor agent stations.
- Use of TSAPI snapshot services to obtain information on agent stations and existing calls.
- Use of DMCC to deliver multi-media work items with the use of AWOH stations.

## **2.2. Test Results**

While all test cases passed, the following observations were noted:

• While changing agent states via the Harmony Agent Portal is successful (i.e., AuxWork, After Call Work, Ready) when an agent logout is imitated via the Harmony Agent Portal the logout event is not sent to from the application to AES/CM. The agent must manually log out on the softphone / desk phone.

## **2.3. Support**

OpenMethods Technical Support can be reached via email or phone.

- **E-mail:** care@openmethods.com **Phone:** 1.816.283.8965 (ext. 1)
- **Web:** www.openmethods.com

# **3. Reference Configuration**

The configuration used for the compliance testing is shown in **Figure 1**. The detailed administration of basic connectivity between Communication Manager and Application Enablement Services, and of call center devices are not the focus of these Application Notes and will not be described.

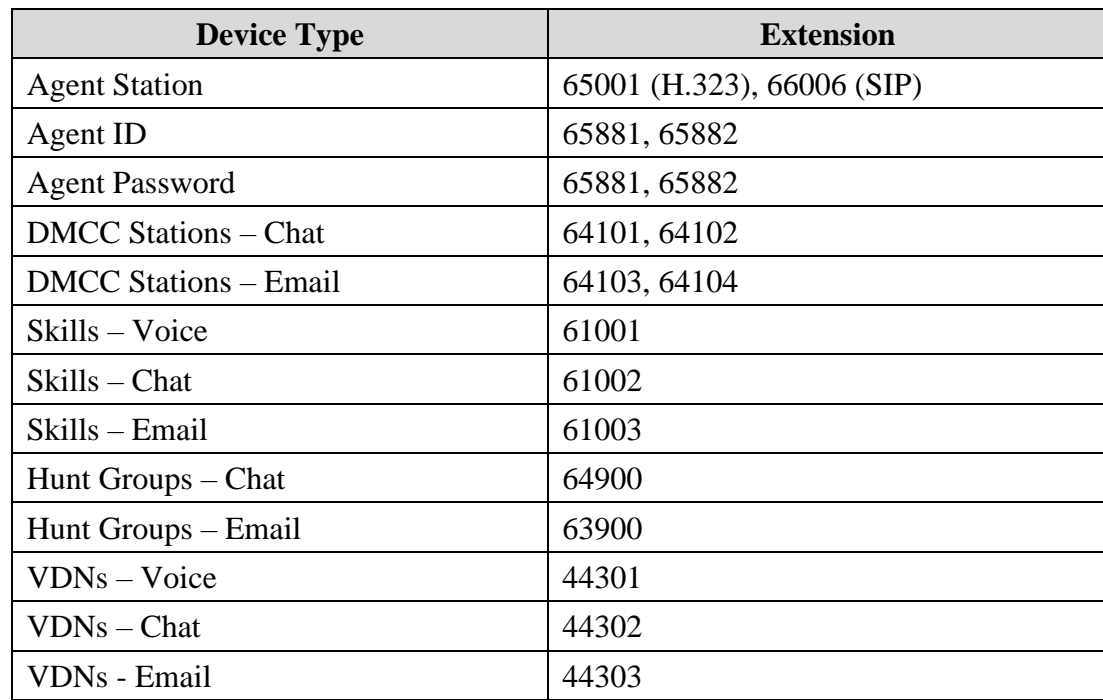

In the compliance testing, Harmony monitored agent stations associated with the agent IDs shown in the table below.

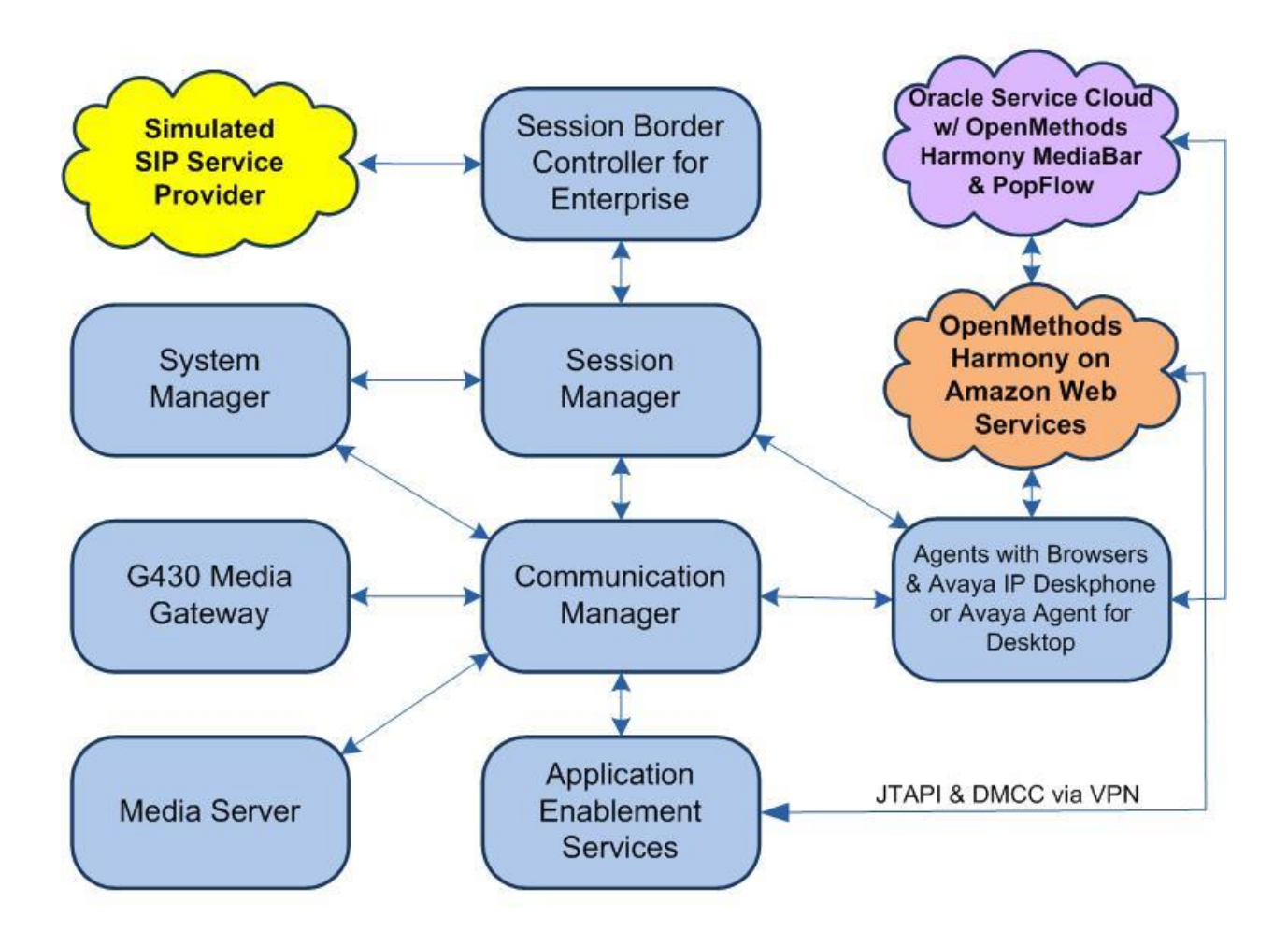

**Figure 1:** Test Configuration for Harmony and Avaya Aura® Environment

## **4. Equipment and Software Validated**

The following equipment and software were used for the sample configuration provided:

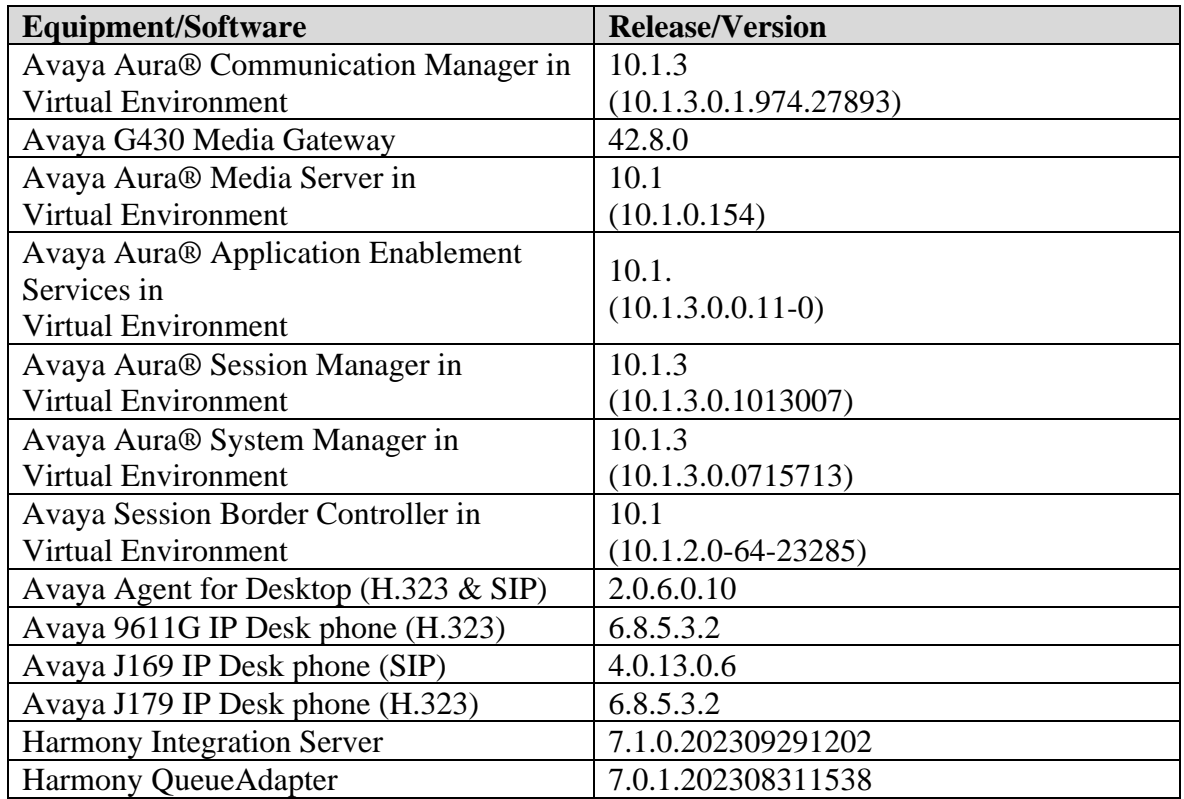

## **5. Configure Avaya Aura® Communication Manager**

This section contains steps necessary to configure Harmony successfully with Communication Manager.

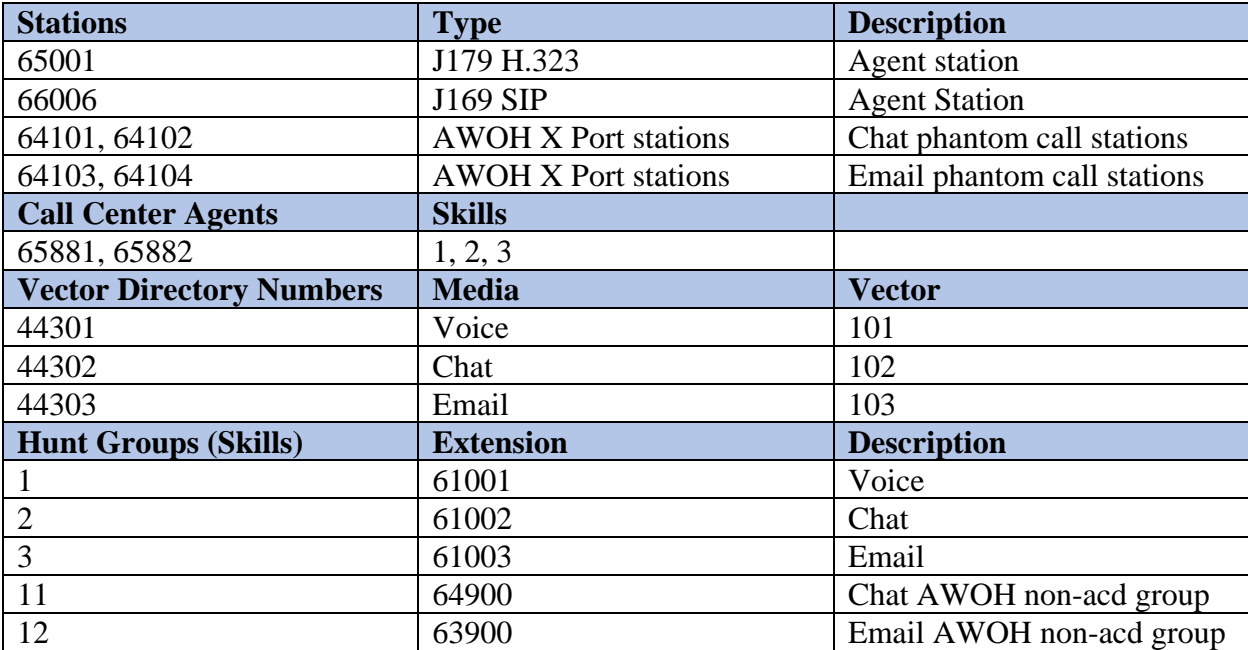

All configurations in Communication Manager were performed via SAT terminal.

### **5.1. Verify Feature and License**

Enter the **display system-parameters customer-options** command and ensure that the following features are enabled.

One **Page 4**, verify **Computer Telephone Adjunct Links** is set to **y.**

```
display system-parameters customer-options The Page 4 of 12
                            OPTIONAL FEATURES
   Abbreviated Dialing Enhanced List? y Audible Message Waiting? y
      Access Security Gateway (ASG)? y Authorization Codes? y
      Analog Trunk Incoming Call ID? y CAS Branch? n
A/D Grp/Sys List Dialing Start at 01? y CAS Main? n
Answer Supervision by Call Classifier? y Change COR by FAC? n
                              ARS? y Computer Telephony Adjunct Links? y
               ARS/AAR Partitioning? y Cvg Of Calls Redirected Off-net? y
        ARS/AAR Dialing without FAC? y bCS (Basic)? y<br>ASAI Link Core Capabilities? y bCS Call Coverage? y
        ASAI Link Core Capabilities? y
        ASAI Link Plus Capabilities? y DCS with Rerouting? y
      Async. Transfer Mode (ATM) PNC? n
  Async. Transfer Mode (ATM) Trunking? n Digital Loss Plan Modification? y
           ATM WAN Spare Processor? n DS1 MSP? y
                            ATMS? y DS1 Echo Cancellation? y
                Attendant Vectoring? y
```
#### **5.2. Configure Stations – Call Center**

Add stations for Call Center agents to answer calls. Use **add station** *n* command to add a station, where *n* is an available station extension. Configure the station as follows, on **Page 1**:

- In **Name** field, enter a descriptive name
- Set **Type** to the type of the telephones
- Enter a **Security Code**

add station 65001 Page 1 of 5 STATION Extension: 65001 **Extension: 65001** COC: 0 **Type: 9611 Security Code: 123456** TN: 1 Port: S000005 Coverage Path 1: 1 COR: 1 **Name: H323 Staff Coverage Path 2:** COS: 1 Unicode Name? n Tests? y Hunt-to Station: Tests? y STATION OPTIONS Time of Day Lock Table: Loss Group: 19 Personalized Ringing Pattern: 1 Message Lamp Ext: 30002 Speakerphone: 2-way Mute Button Enabled? y Display Language: english Button Modules: 0 Survivable GK Node Name: Survivable COR: internal Media Complex Ext: Survivable Trunk Dest? y Xang The SoftPhone? y IP Video Softphone? n Short/Prefixed Registration Allowed: default

One **Page 4**, under BUTTON ASSIGNMENTS, add **auto-in, after-call, release** and **aux-work** as shown below: l auto-in, after-call, rele

 $\overline{\phantom{a}}$  , yields?  $\overline{\phantom{a}}$  yields?  $\overline{\phantom{a}}$  yields?  $\overline{\phantom{a}}$  yields?  $\overline{\phantom{a}}$  yields?  $\overline{\phantom{a}}$  yields?  $\overline{\phantom{a}}$  yields?  $\overline{\phantom{a}}$  yields?  $\overline{\phantom{a}}$  yields?  $\overline{\phantom{a}}$  yields?  $\overline{\phantom{a}}$  yields?

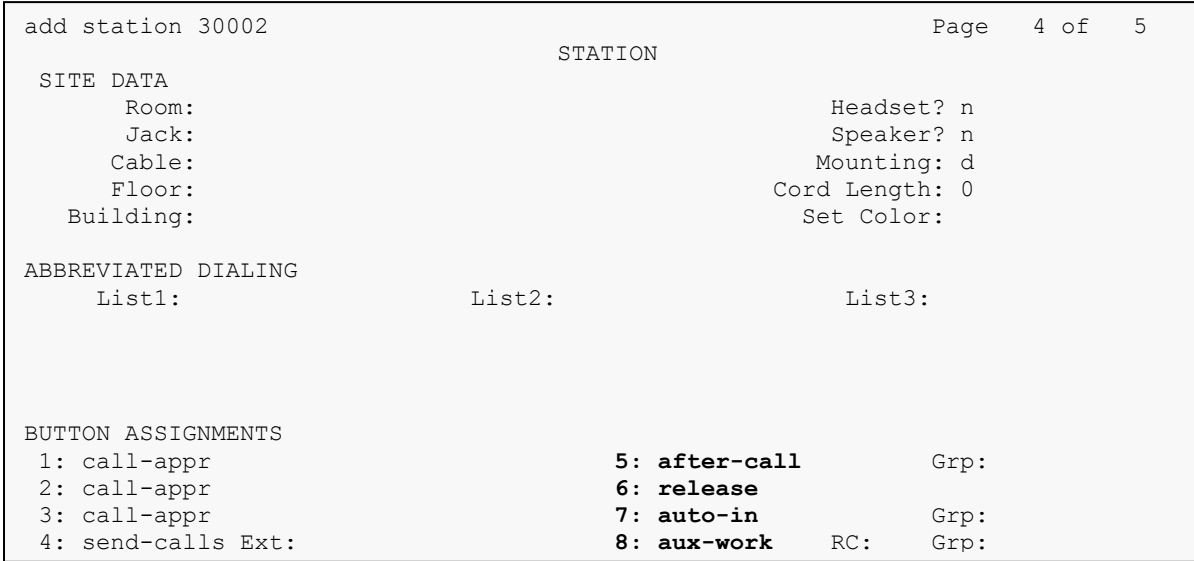

### **5.3. Configure Stations – CTI**

Add CTI stations that will be used to launch Chat and Email phantom calls. Use **add station** *n* command to add a station, where  $n$  is an available station extension. Configure the station as follows, on Page 1:

- In **Name** field, enter a descriptive name
- Set **Type** to **6408D+**
- Set **Port** to **X**

```
add station 64101 Page 1 of 5
                       STATION
Extension: 64101 Lock Messages? n BCC: 0
Type: 6408D+ Security Code: * TN: 1
Port: X Coverage Path 1: COR: 1
Name: Harmony Chat Station Coverage Path 2: COS: 1
Unicode Name? n Hunt-to Station:
STATION OPTIONS
Time of Day Lock Table:
 Loss Group: 2 Personalized Ringing Pattern: 1
Data Module? n Message Lamp Ext: 30000
 Speakerphone: 2-way Mute Button Enabled? y
 Display Language: english 
      Survivable COR: internal Media Complex Ext: 
 Survivable Trunk Dest? y
                            Remote Office Phone? n
                                  IP Video? n 
IP Video? n
```
### **5.4. Configure Hunt Group**

Use **add hunt-group** *n* command to add a hunt group, where *n* is an available hunt group. On **Page 1**:

- In the **Group Name** filed, enter a descriptive name
- Set **ACD, Queue, Vector** to **y**
- Enter an available **Group Extension**

```
add hunt-group 1 and hunt-group 1 and hunter \frac{q}{q} HUNT GROUP
        Group Number: 1 ACD? y
         Group Name: CM Voice Queue? \mathbf{Q}ueue? \mathbf{Y} Group Extension: 61001 Vector? y
         Group Type: ucd-mia
                TN: 1 
 COR: 1 MM Early Answer? n
Security Code: The Local Agent Preference? n
ISDN/SIP Caller Display: 
          Queue Limit: unlimited
Calls Warning Threshold: Port:
 Time Warning Threshold: Port:
```
On **Page 2**, set **Skill** to **y** and **Measured** to **both.** Set **Multiple Call Handling** to either **one-perskill** or **many-forced** to enable agents to handle more than one transaction at a time.

```
add hunt-group 1 Page 2 of 4
                             HUNT GROUP
                 Skill? y Expected Call Handling Time (sec): 180 
                  AAS? n
              Measured: both 
     Supervisor Extension: 
     Controlling Adjunct: none 
   Multiple Call Handling: one-per-skill 
Timed ACW Interval (sec): After Xfer or Held Call Drops? n
```
Note: During compliance testing, 3 hunt groups were created to route email, chat and voice to agents.

In addition, two non-acd groups were created for Chat and Email AWOH stations to launch calls to the Chat and Email VDNs. These were administered with **ACD, Queue, and Vector** set to **n**,

LG; Reviewed: SPOC 12/7/2023

Avaya DevConnect Application Notes ©2023 Avaya LLC All Rights Reserved.

11 of 41 HarmonyAES101 and the AWOH stations were assigned to the respective group. The email group setup was similar to the chat group shown below.

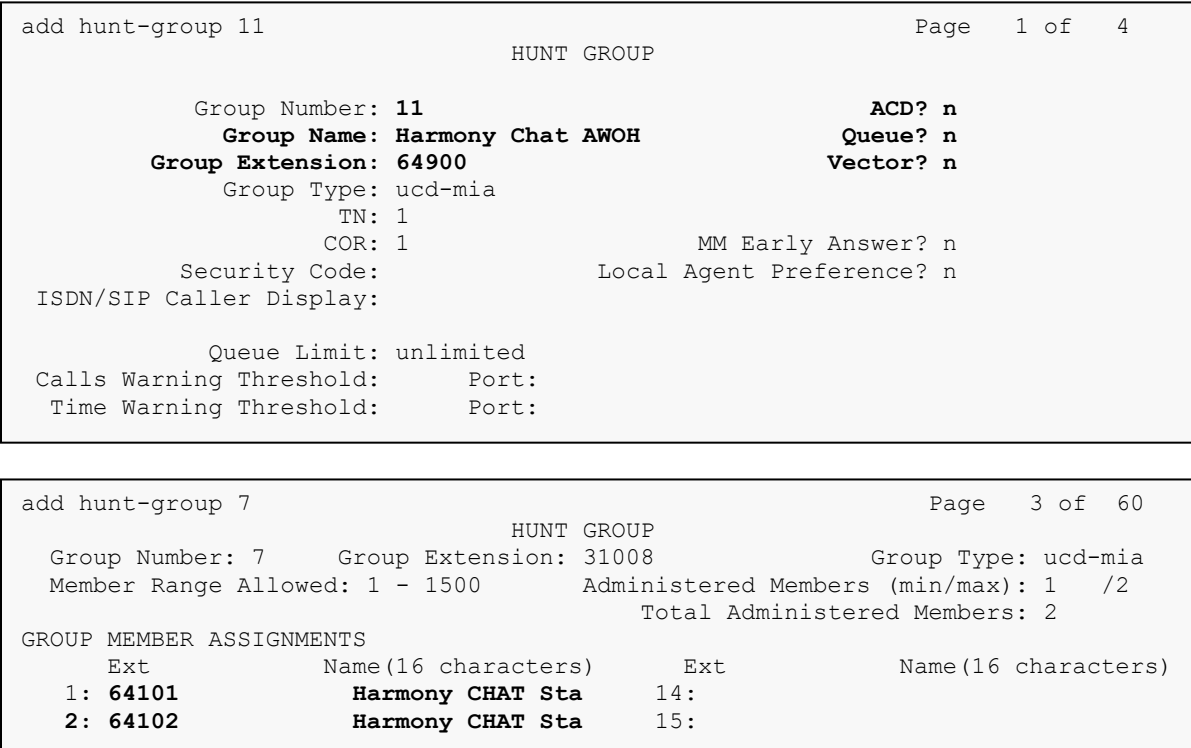

### **5.5. Configure Agents – Call Center**

Use **add agent-loginID** *n* to add an agent that will be used by call center agents to log in, where *n* is an available agent id. On **Page 1**:

- In the **Name** field, type in a descriptive name
- Enter a **Password** and **Password (enter again)**
- Ensure **Auto Answer** is either **acd** or **all**

add agent-loginID 65881 Page 1 of 2 AGENT LOGINID Login ID: 32000 Unicode Name? n AAS? n **Name: CM Agent 1** AUDIX? n TN: 1 Check skill TNs to match agent TN? n COR: 1 Coverage Path: LWC Reception: spe Security Code: The LWC Log External Calls? n Attribute: AUDIX Name for Messaging: LoginID for ISDN/SIP Display? n **Password: Password (enter again): Auto Answer: all**  AUX Agent Remains in LOA Queue: system MIA Across Skills: system AUX Agent Considered Idle (MIA): system ACW Agent Considered Idle: system Work Mode on Login: system Aux Work Reason Code Type: system Logout Reason Code Type: system Maximum time agent in ACW before logout (sec): system Forced Agent Logout Time: : WARNING: Agent must log in again before changes take effect WARNING:  $A_{\rm eff}$  in again before changes take effect of  $\alpha$ 

On **Page 2**, set skill number and skill level in **SN** and **SL** fields. Skill number is the hunt group that was added in previous section.

```
add agent-loginID 32000 Page 2 of 2
                               AGENT LOGINID 
     Direct Agent Skill: 1 Service Objective? n
Call Handling Preference: skill-level Local Call Preference? n
   SN RL SL SN RL SL \mathbf{1} \mathbf{1} \mathbf{1} \mathbf{1} \mathbf{1} \mathbf{1} \mathbf{1} \mathbf{1}1: 1 1 1 16: 2: 2 1 17:
2: 2 1 17: 
3: 3 1 18:
```
### **5.6. Configure Vectors**

Use **change vector** *n* to configure a Vector, where *n* is an available Vector number. These are the steps to route Voice, Email, and Chat transactions to agents.

Configure a simple vector to queue the call as follows:

```
change vector 101 and the change vector 101 and the change of P and P and P and P and P and P and P and P and P and P and P and P and P and P and P and P and P and P and P and P and 
                                    CALL VECTOR
Number: 1 Name: Harmony Voice
Multimedia? n Attendant Vectoring? n Meet-me Conf? n Lock? n
 Basic? y EAS? y G3V4 Enhanced? y ANI/II-Digits? y ASAI Routing? y
 Prompting? y LAI? y G3V4 Adv Route? y CINFO? y BSR? y Holidays? y
 Variables? y 3.0 Enhanced? y
01 wait-time 0 secs hearing ringback 
02 queue-to skill 1 pri m
03 goto step 1 if unconditionally
04
```
Repeat this for Chat and Emails.

### **5.7. Configure Vector Directory Number (VDN)**

Use **add vdn** *n* to add a vdn, where *n* is an available vdn extension**.** On **Page 1**:

- In the **Name** field, enter a descriptive name
- In the **Destination** field, set **Vector Number** to the vector configured earlier in this document. i.e., Vector Number 101

```
add vdn 44301 Page 1 of 3
                        VECTOR DIRECTORY NUMBER
                        Extension: 44301 Unicode Name? n
                            Name*: Harmony Voice 
                       Destination: Vector Number 101 
                Attendant Vectoring? n
                Meet-me Conferencing? n
                 Allow VDN Override? y
                              COR: 1 
                             TN*: 1 
                          Measured: none Report Adjunct Calls as ACD*? n
       VDN of Origin Annc. Extension*: 
                        1st Skill*: 
                       2nd Skill*: 
                       3rd Skill*: 
SIP URI:
```
Note: During compliance test 3 different VDNs were created to test a Voice, Email and Chat calls.

#### **5.8. Configure AES connection**

Use **change ip-services** command to add an entry for AES. On **Page 1**,

- In the **Service Type** field, type **AESVCS**
- In the **Enabled** field, type **y**
- In the **Local Node** field, type the Node name **procr** for the Processor Ethernet Interface
- In the **Local Port** field, use the default of **8765**

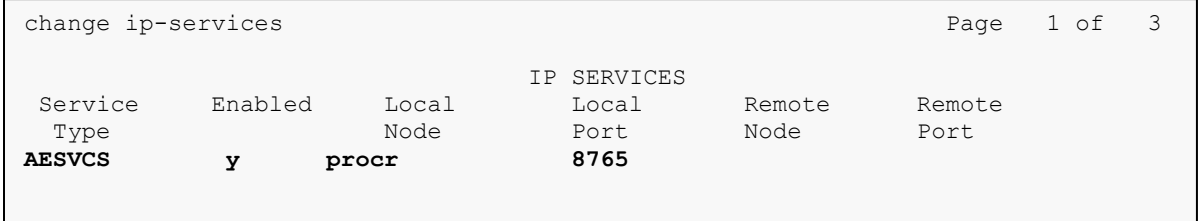

On **Page 3** of the IP Services form, enter the following values:

- In the **AE Services Server** field, type the name obtained from the Application Enablement Services server.
- In the **Password** field, type a password to be administered on the Application Enablement Services server.
- In the **Enabled** field, type **y**.

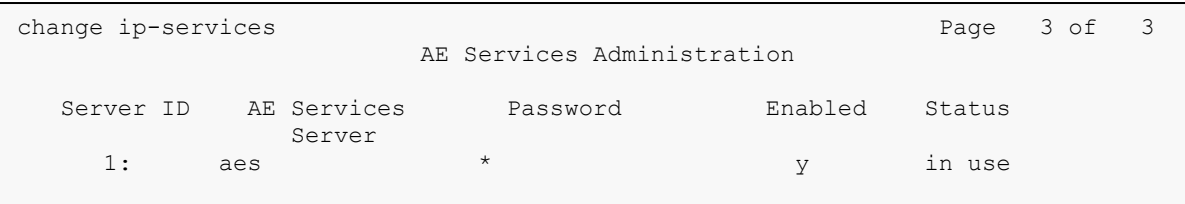

### **5.9. Add CTI Link**

Use **add cti-link** *n* command, where *n* is an available CTI link number.

- In the **Extension** field, type **<station extension>**, where **<station extension>** is a valid station extension.
- In the **Type** field, type **ADJ-IP**.
- In the **Name** field, type a descriptive name.

```
add cti-link 1 Page 1 of 3
                   CTI LINK
CTI Link: 1 
Extension: 60111 
   Type: ADJ-IP 
cor: 1
   Name: AES CTI Link 
Unicode Name? n
```
## **6. Configure Avaya Aura® Application Enablement Services**

- Launch OAM interface
- Verify license
- Administer TSAPI link
- Administer Harmony user
- Administer security database
- Restart service
- Obtain Tlink name
- Export CA certificate

#### **6.1. Launch OAM Interface**

Access the OAM web-based interface by using the URL "**https://ip-address**" in an Internet browser window, where "**ip-address**" is the IP address of the Application Enablement Services server.

The **Please login here** screen is displayed. Log in using the appropriate credentials.

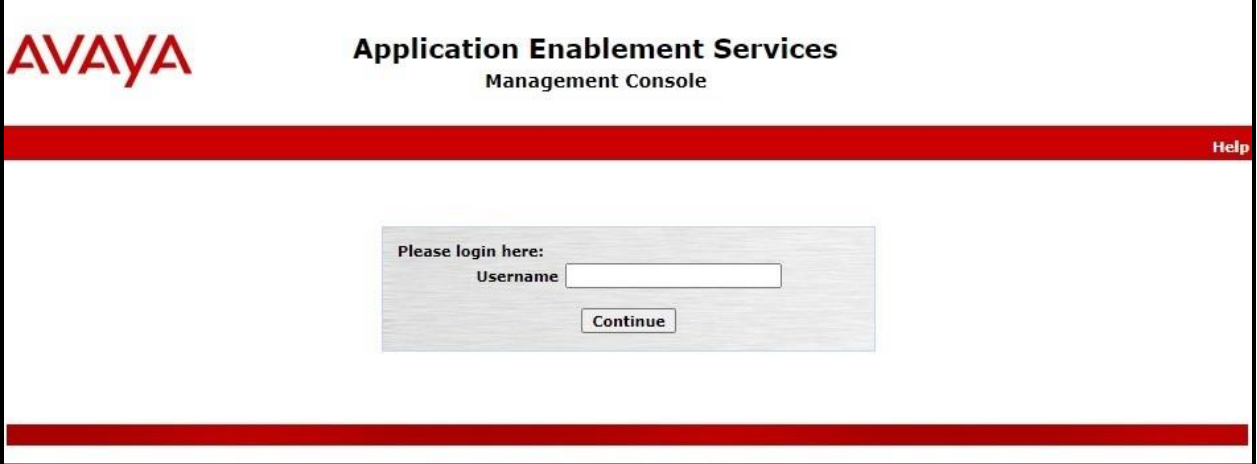

The **Welcome to OAM** screen is displayed next.

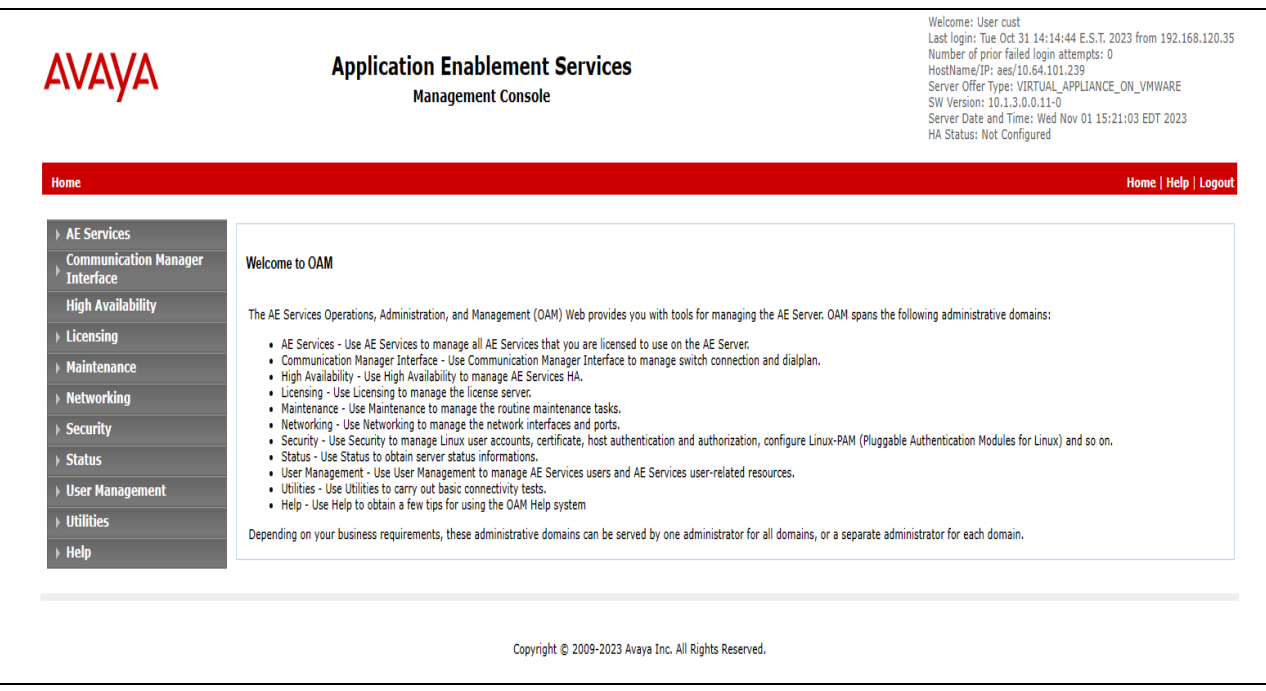

#### **6.2. Verify License**

Select **Licensing** → **WebLM Server Access** in the left pane, to display the applicable WebLM server log in screen (not shown). Log in using the appropriate credentials and navigate to display installed licenses (not shown).

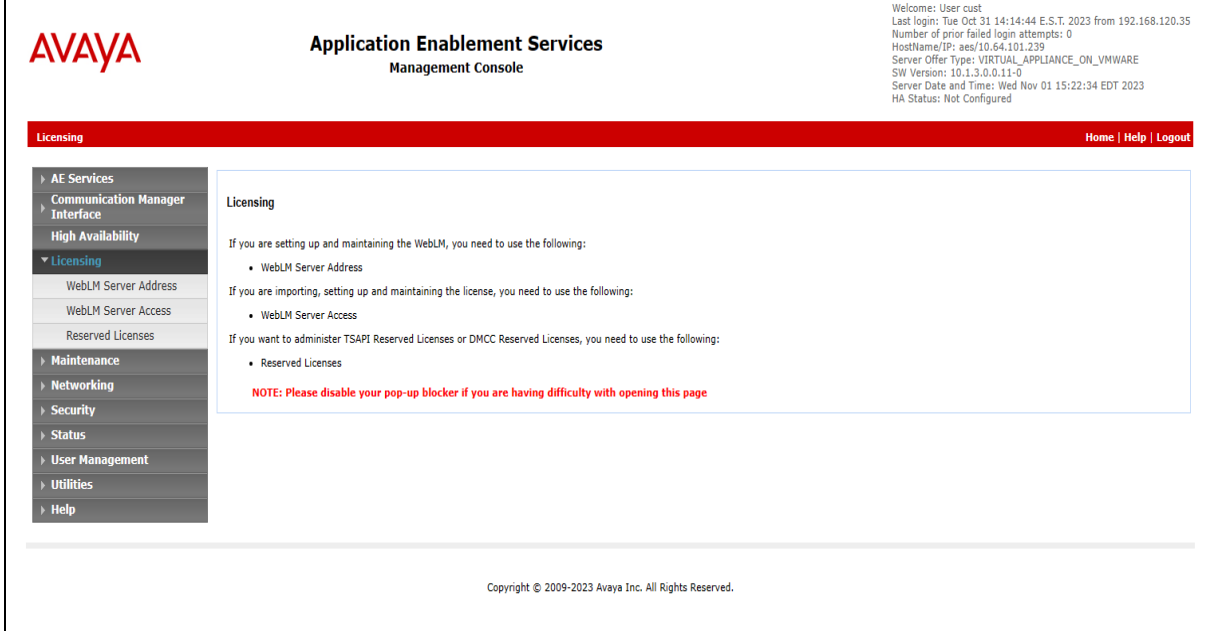

Avaya DevConnect Application Notes ©2023 Avaya LLC All Rights Reserved. Select **Licensed products** → **APPL\_ENAB** → **Application\_Enablement** in the left pane, to display the **Application Enablement (CTI)** screen in the right pane.

Verify that there are sufficient licenses for **DMCC** and **TSAPI Simultaneous Users**, as shown below.

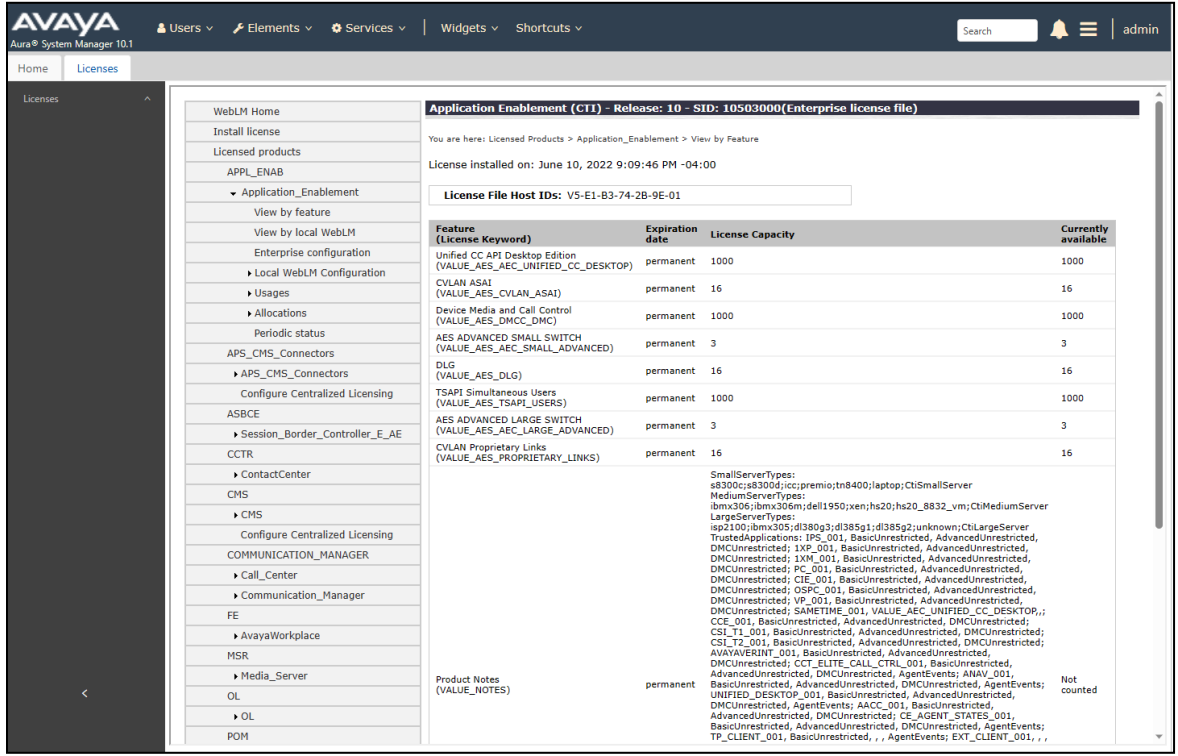

#### **6.3. Administer TSAPI Link**

Select **AE Services** → **TSAPI** → **TSAPI Links** from the left pane of the **Management Console**, to administer a TSAPI link. The **TSAPI Links** screen is displayed, as shown below. Click **Add Link**.

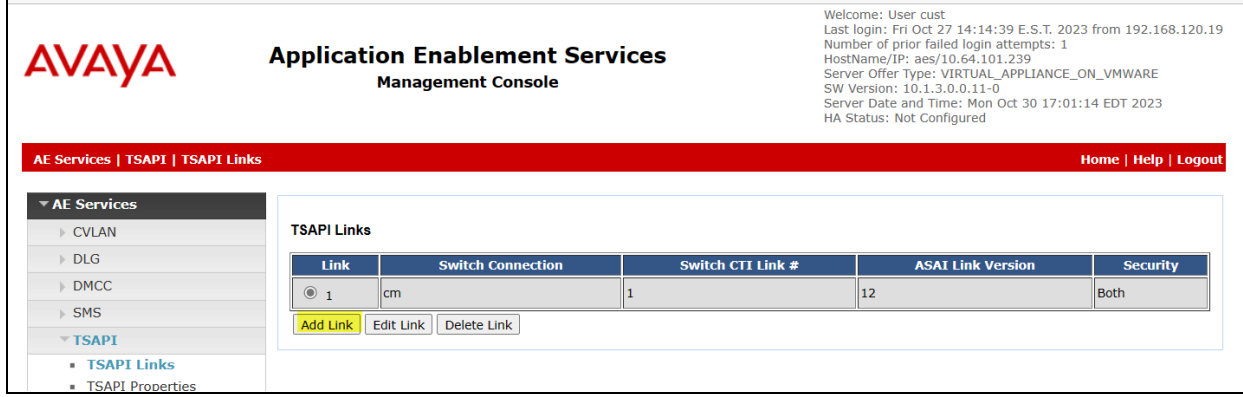

The **Add TSAPI Links** screen is displayed next. Set the following values for the specified fields and retain the default values for the remaining fields.

- Link: An available link number.
- **Switch Connection:** The relevant switch connection, in this case "cm."
- **Switch CTI Link Number:** The CTI link number from **Section** Error! Reference source not found..
- **ASAI Link Version:** 12
- **Security:** "Encrypted" or "Both" to allow for encrypted connection.

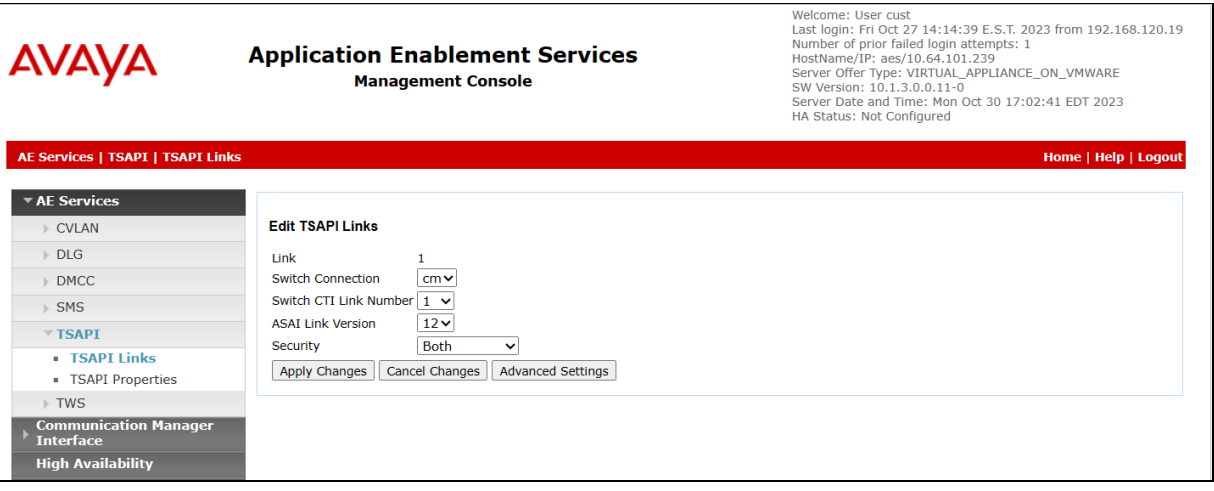

#### **6.4. Configure User**

A user was created for Harmony to communicate with AES. Navigate to **User Management** → User Admin → Add User.

Fill in **User Id, Common Name, Surname, User Password** and **Confirm Password**. Set the **CT User** to **Yes,** and **Apply**.

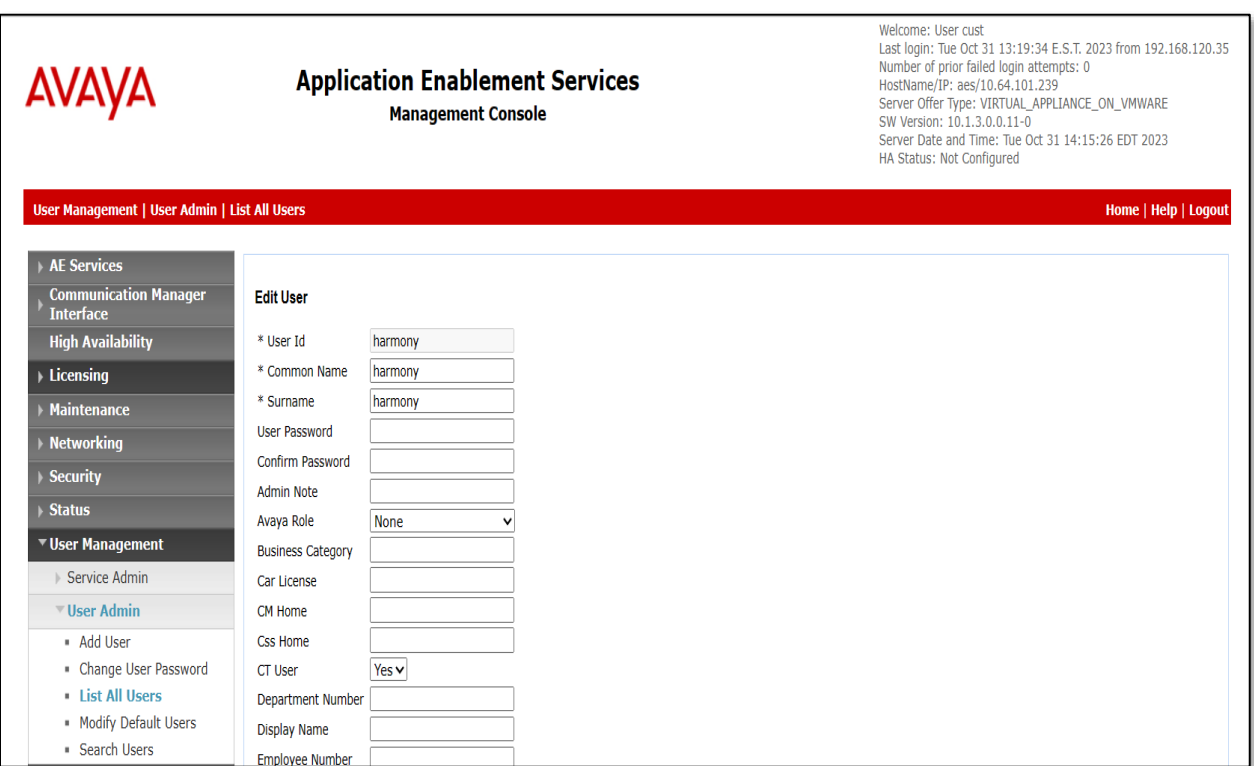

#### **6.5. Administer Security Database**

Select **Security** → **Security Database** → **Control** from the left pane, to display the **SDB Control for DMCC, TSAPI, JTAPI and Telephony Web Services** screen in the right pane. Make certain that both parameters are unchecked, as shown below.

In the case that the security database is used by the customer with parameters already enabled, then follow **reference** [**2**] to configure access privileges for the Harmony user from **Section Error! Reference source not found.**.

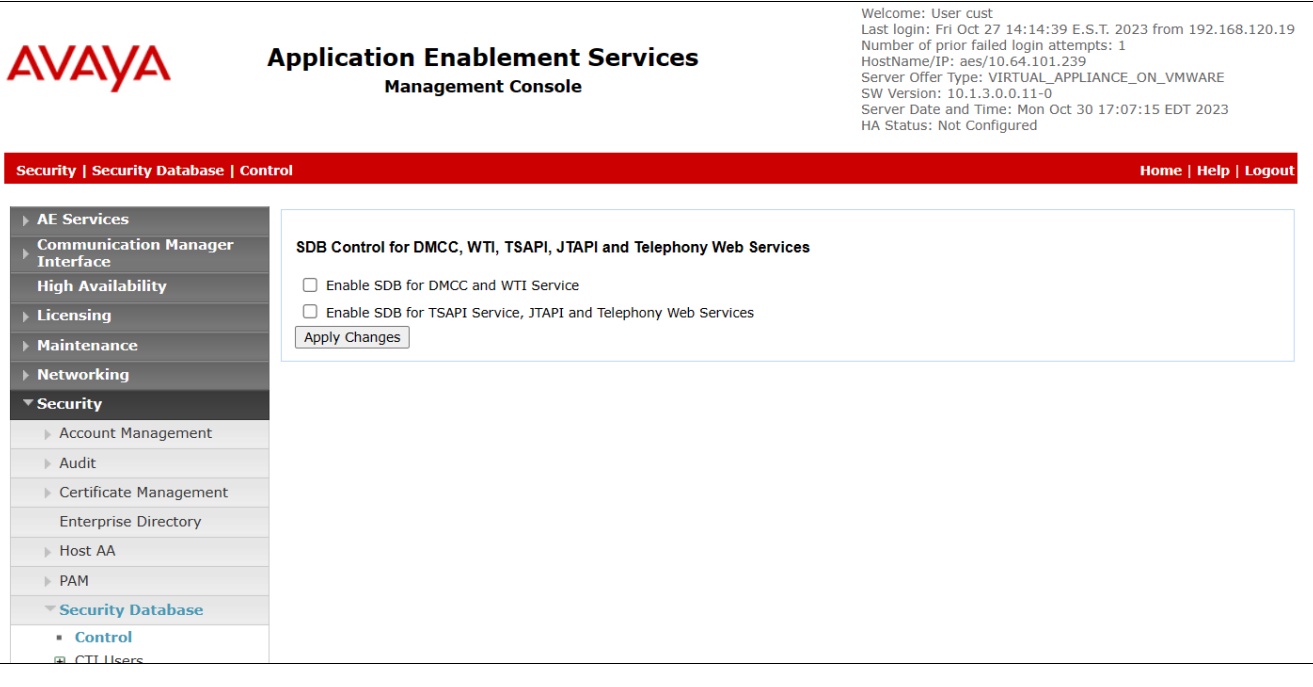

#### **6.6. Restart Service**

Select **Maintenance** → **Service Controller** from the left pane, to display the **Service Controller**  screen in the right pane. Check **TSAPI Service** and click **Restart Service**.

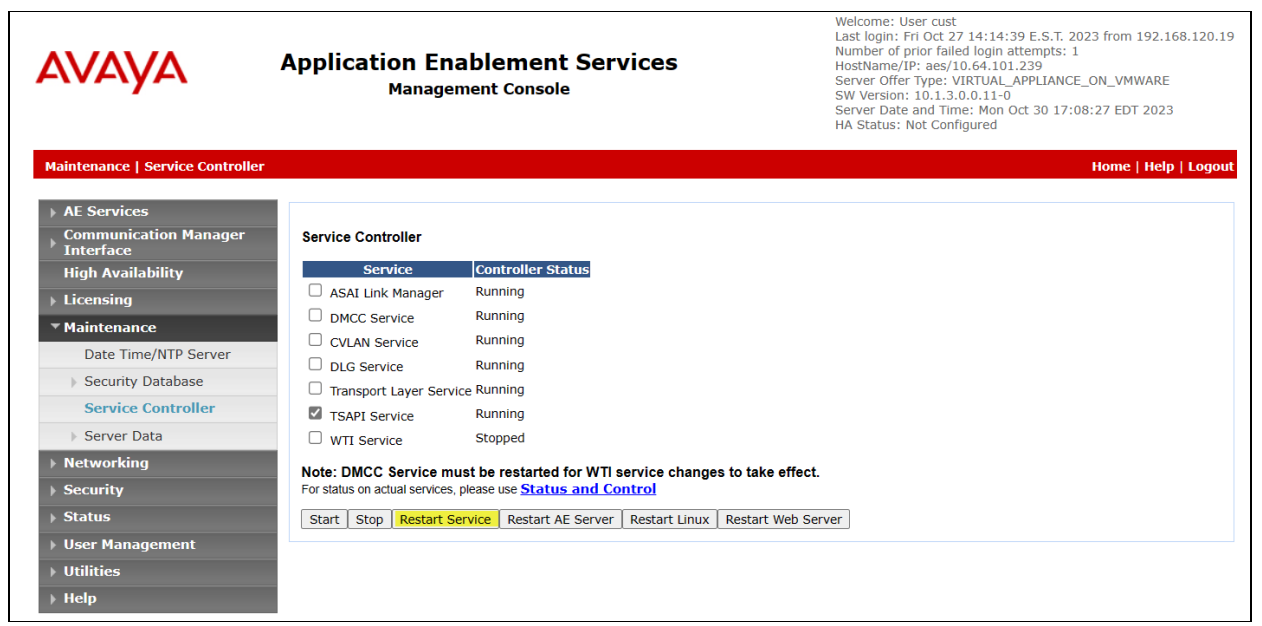

#### **6.7. Obtain Tlink Name**

Select **Security** → **Security Database** → **Tlinks** from the left pane. The **Tlinks** screen shows a listing of the Tlink names. A new Tlink name is automatically generated for the TSAPI service. Locate the Tlink name associated with the relevant switch connection, which would use the name of the switch connection as part of the Tlink name.

Make a note of the pertinent Tlink name, to be used later to share with Event Intelligence. In this case, the pertinent Tlink name for encrypted connection is "**AVAYA#CM#CSTA-S#AES**" as shown below.

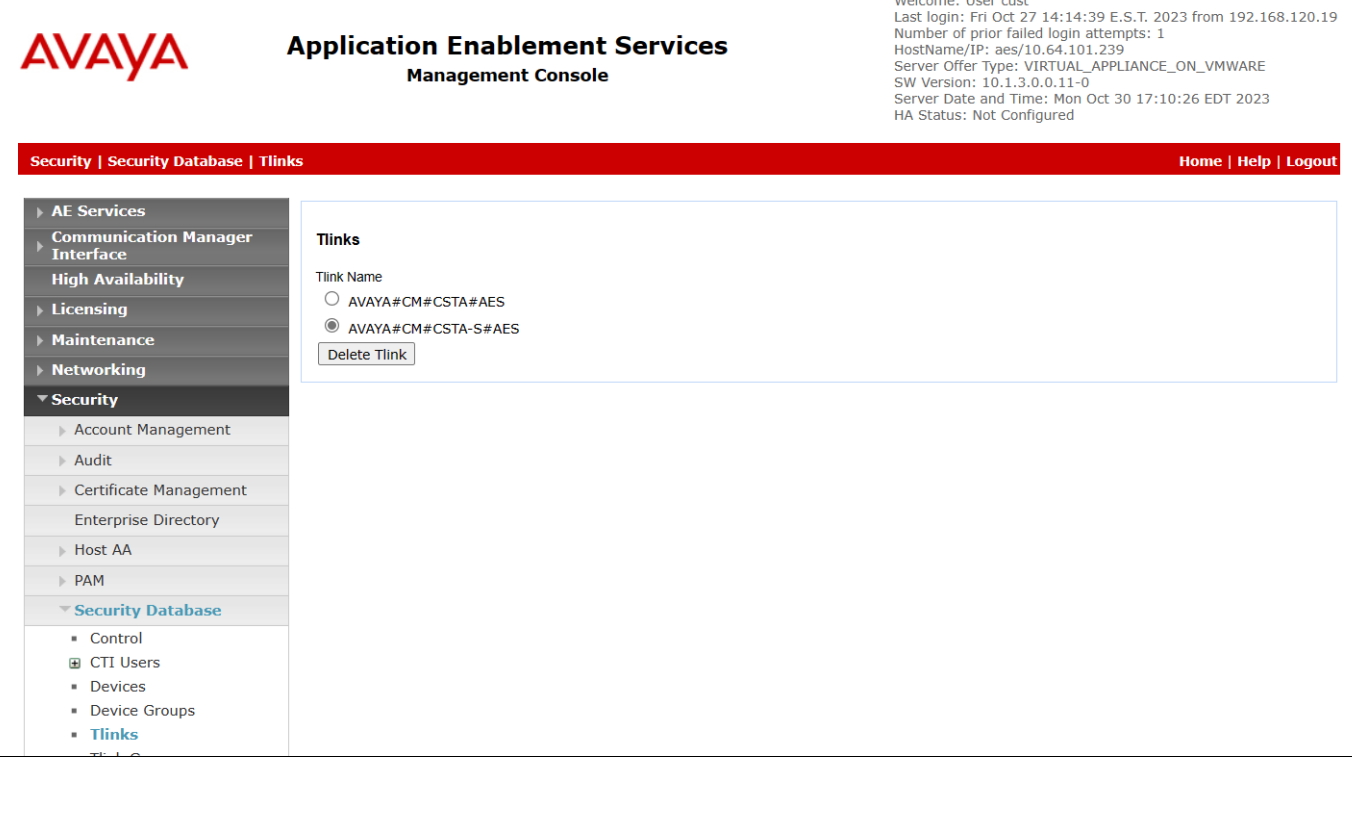

# **7. Configure Harmony**

There are multiple OpenMethods components used in the integration with Avaya.

- **Harmony Client Browser UI Extension** An Add-In into Oracle Service Cloud. Provides a GUI toolbar for call control functionality.
- **PopFlow** These are Cloud Edge Services that are provided by OM and is utilized with the Oracle API(s). This includes Experience Designer (Workflow editor) and ScreenPop execution engine components.
- **Experience Cloud** Cloud browser application that allows for the configuration of resources to be utilized for the integration with OM with Avaya
- **Harmony Integration Server** Service that provides CTI connectivity to Avaya and communicates back to Harmony Client Add-In.
- **Harmony Queue Adapter** Services that communicates with Oracle Service Cloud to detect new Chat and Email requests, and then submits these requests back to Avaya for routing to agents.

### **7.1. Harmony Client Browser UI Extension**

The Harmony Client Browser UI Extension is configured and uploaded into Oracle Service Cloud. The extension allows the client to connect to the correct site in Experience Cloud and utilize the BUI Media Bar for OpenMethods. This is something the integrator would set up in advance for the entire site.

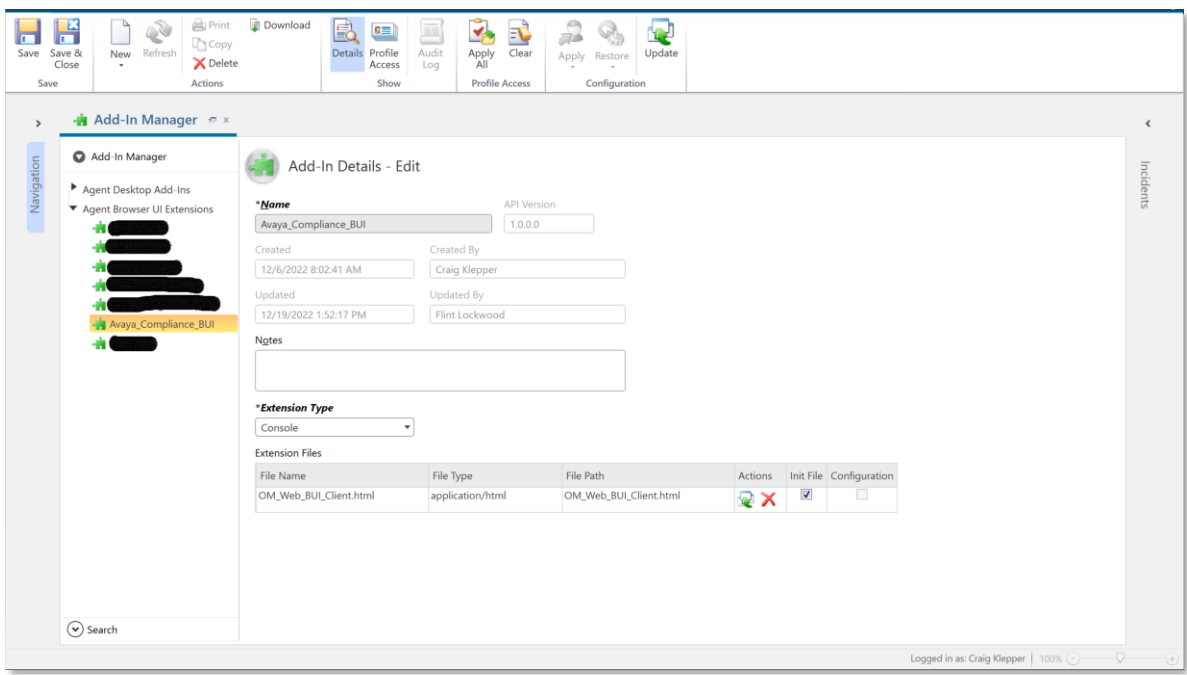

#### **7.1.1. Harmony Client - Agent Settings**

For compliance testing, two users were created using the Experience Cloud application to interact with the OpenMethods Configuration Server.

Below is the setup for an Oracle Service Cloud User "ACAgent1", repeat for additional agents. Normally, the "Agents Available to this User" would only associate one ACD Agent ID rather than both as shown below.

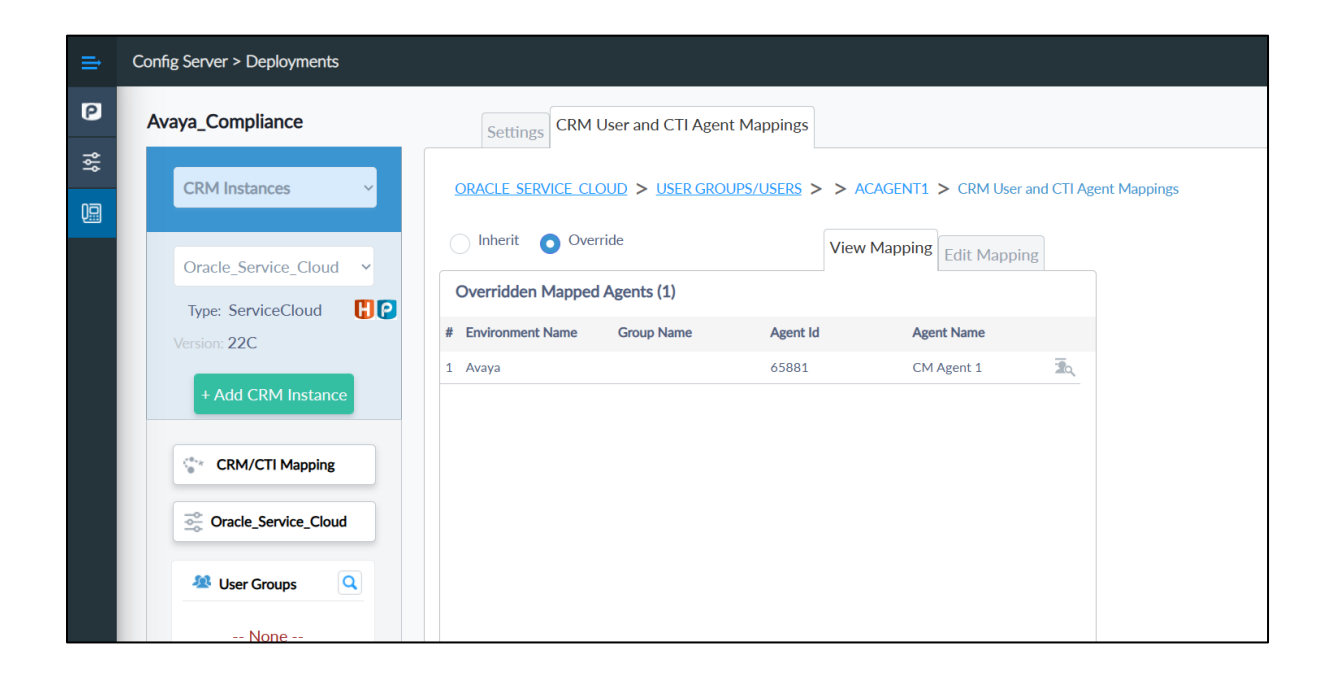

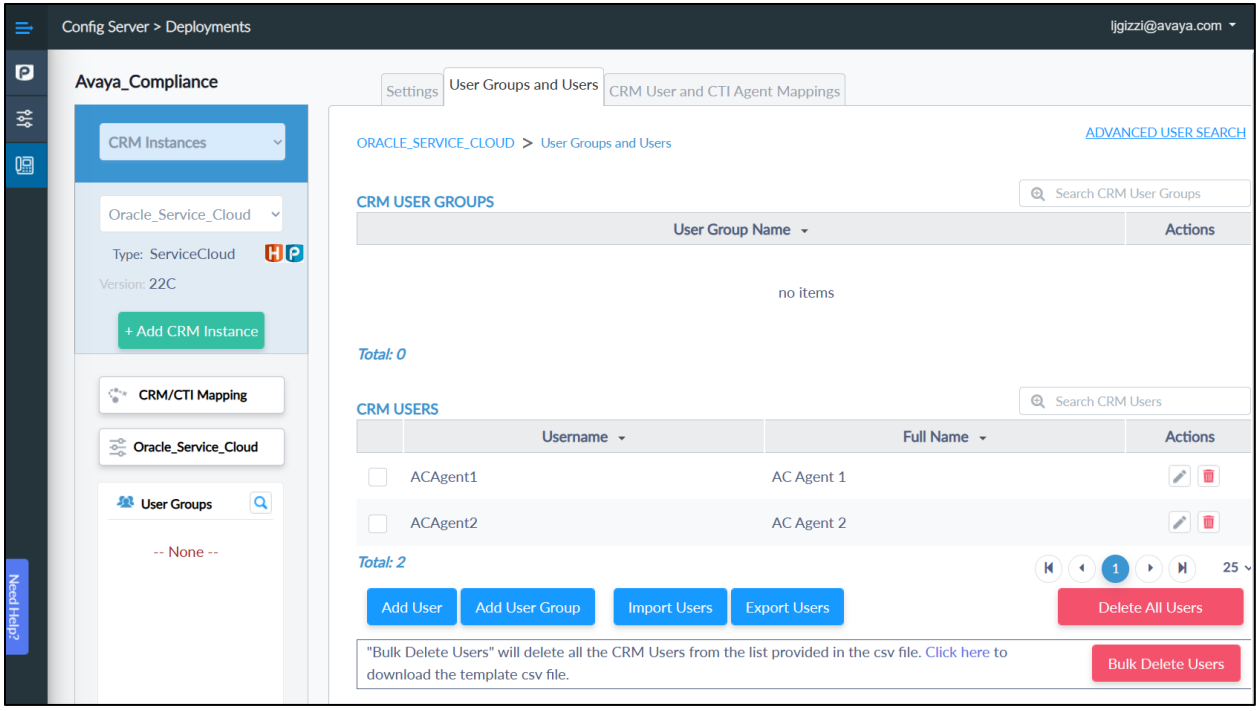

#### **7.1.2. Harmony PopFlow – Voice**

The Harmony PopFlow Workflow for voice is configured via the OpenMethods Experience Designer.

The PopFlow workflow needs to be configured and mapped to a profile against Oracle Service Cloud. For this certification, we used the "Avaya Compliance Agent" profile and the "Basic Voice Workflow" PopFlow workflow. Here is the PopFlow script published and the profiles that utilize it.

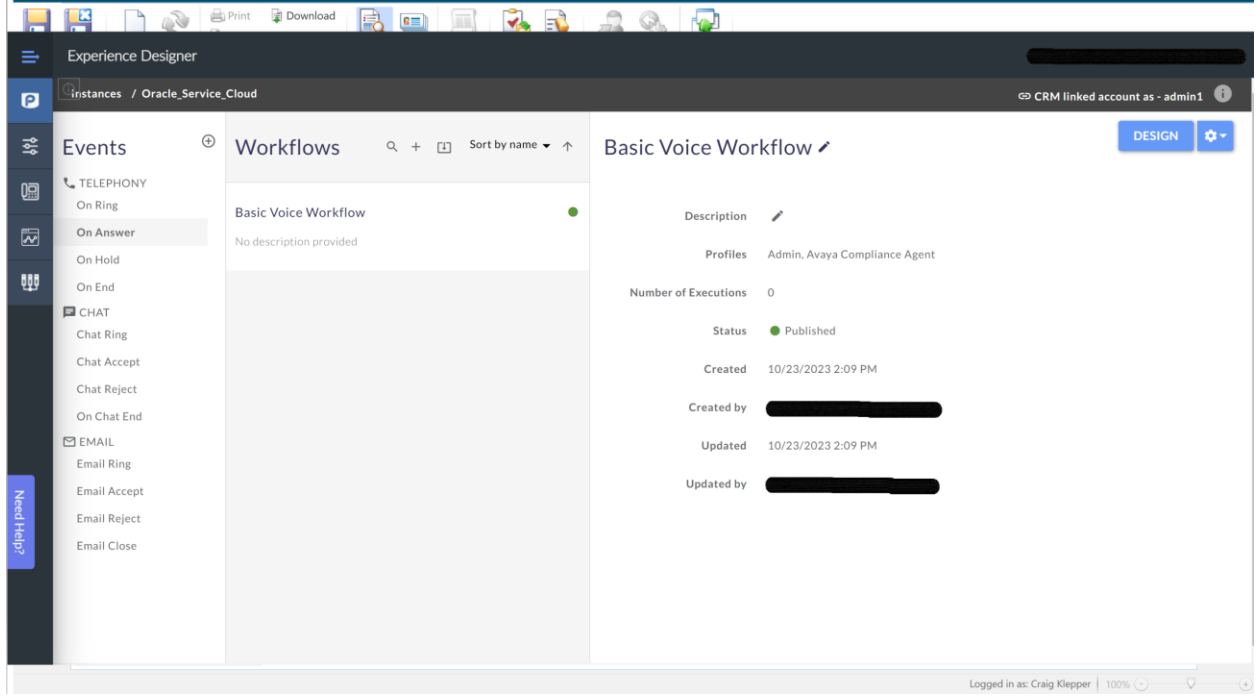

The "Basic Voice Workflow" workflow configuration is below.

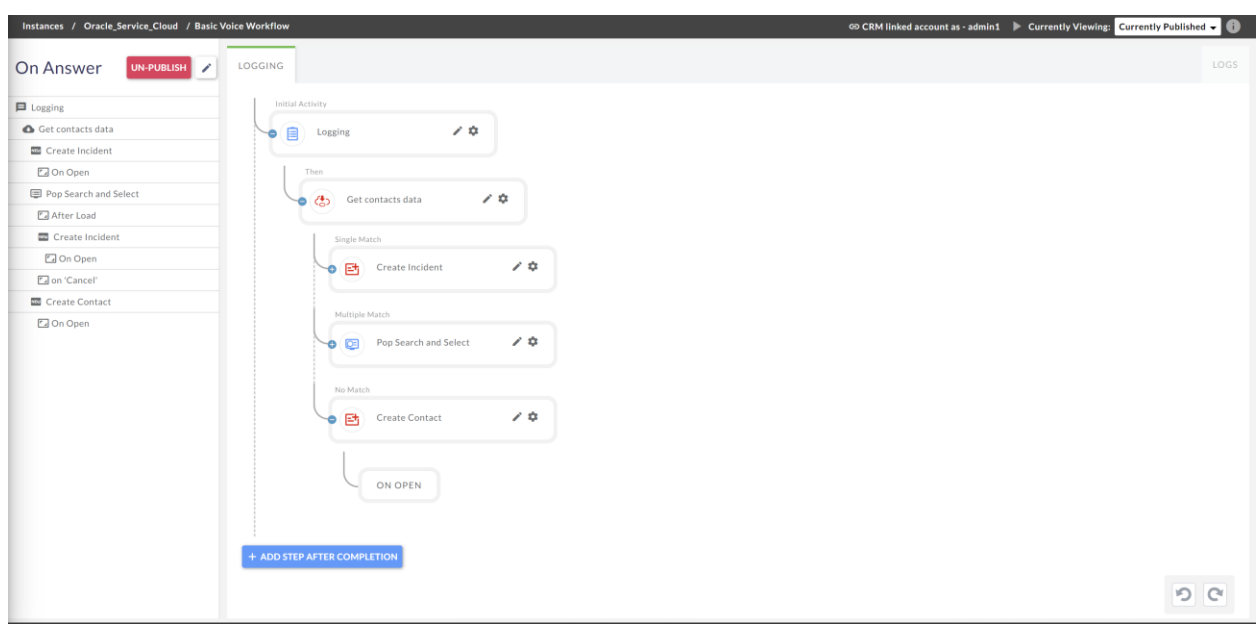

#### **7.1.3. Harmony PopFlow - Email**

The Harmony PopFlow Workflow for email is configured via the OpenMethods Experience Designer.

The PopFlow workflow needs to be configured and mapped to a profile against Oracle Service Cloud. For this certification, we used the "Avaya Compliance Agent" profile and the "Accept Email" PopFlow workflow. Here is the PopFlow script published and the profiles that utilize it.

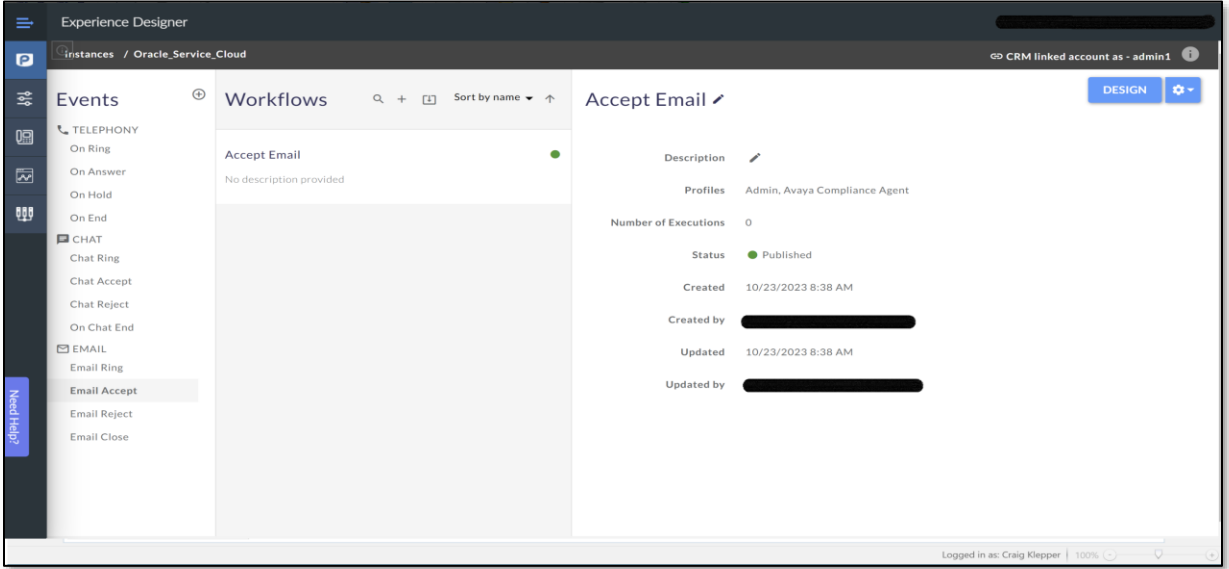

Avaya DevConnect Application Notes ©2023 Avaya LLC All Rights Reserved. The "Email Accept" workflow configuration is below..

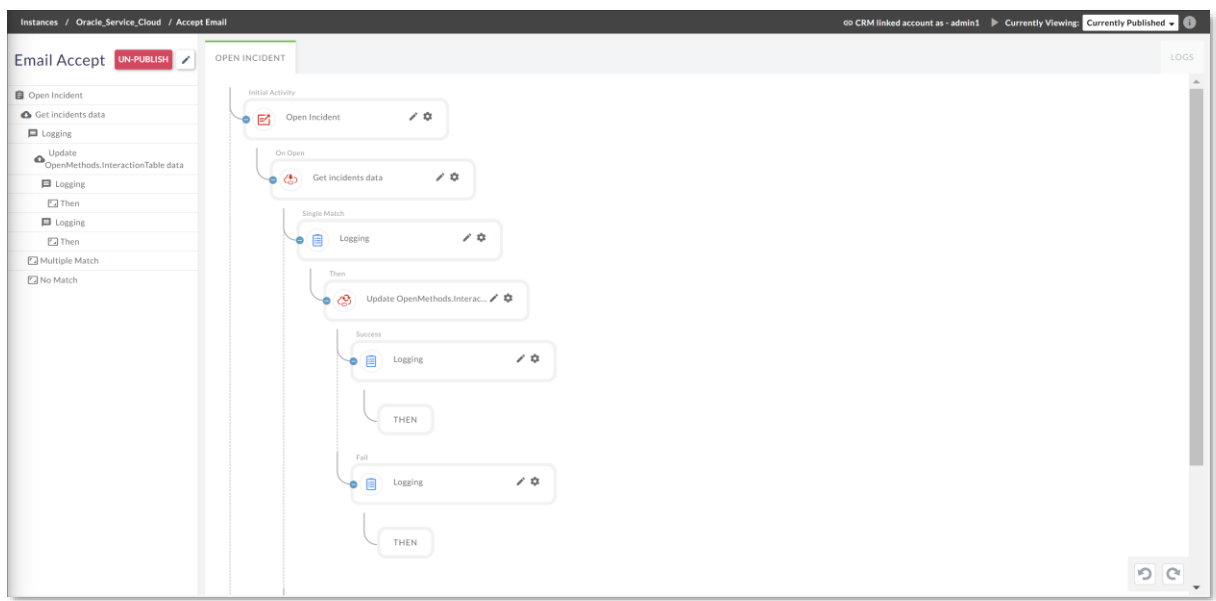

### **7.2. Queue Adapter**

Below is the master configuration for the Harmony Queue Adapter that is configured and maintained in Experience Cloud in the Network Hosts section of the site.

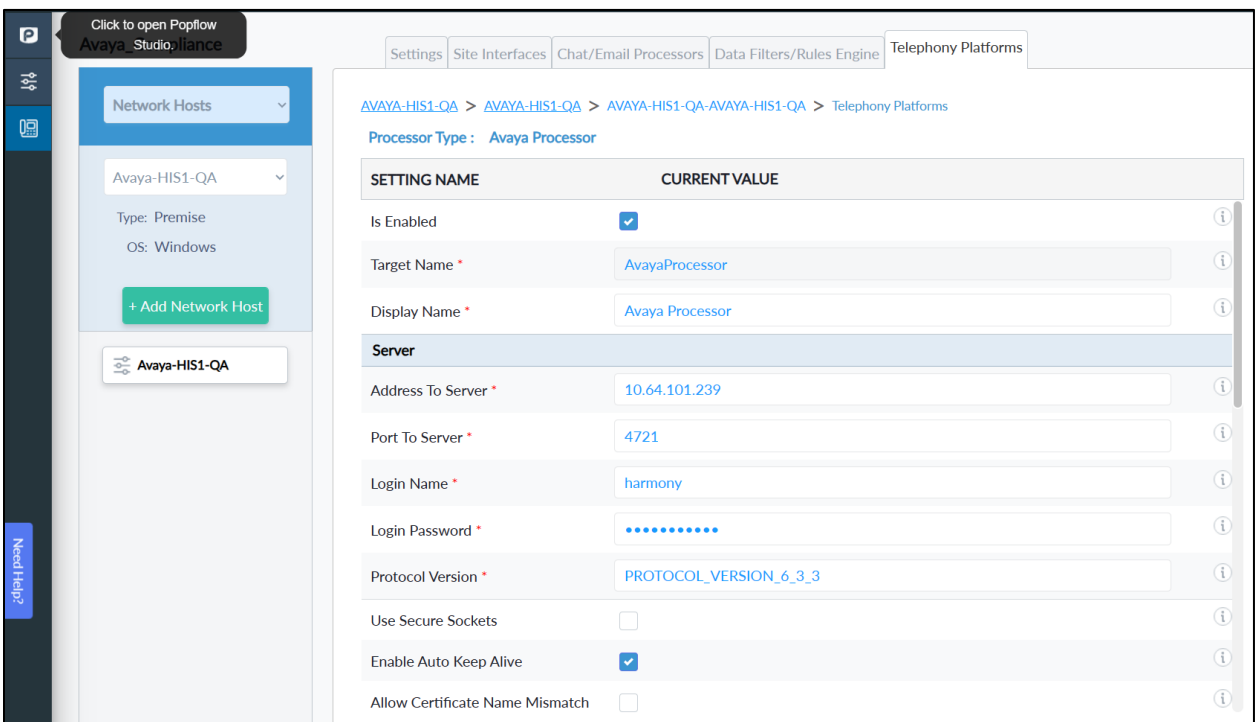

Avaya DevConnect Application Notes ©2023 Avaya LLC All Rights Reserved.

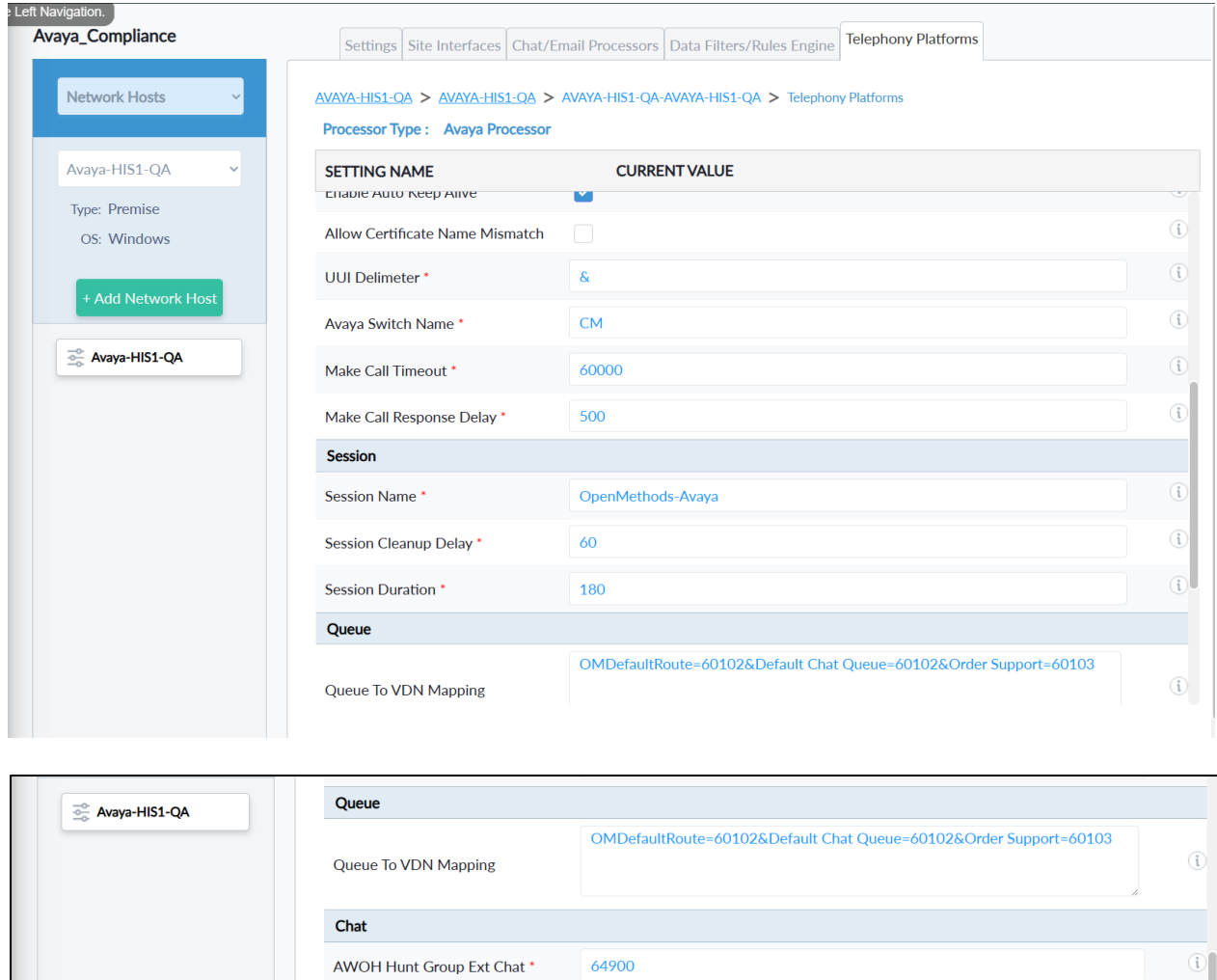

10000

63900

30000

Capacity Retry Delay Chat\*

AWOH Hunt Group Ext Email \*

Capacity Retry Delay Email \*

Email

 $\begin{pmatrix} \mathbf{i} \end{pmatrix}$ 

 $\copyright$ 

 $\copyright$ 

#### **7.2.1. Reason Codes**

Using Experience Cloud, configure Aux reason codes which will appear in the Agent toolbar. Note that this solution relies on agents using Auto login, and initially will log agents into aux state. For consistent call center reporting, AUX and ACW codes are mapped to labels in the following interface:

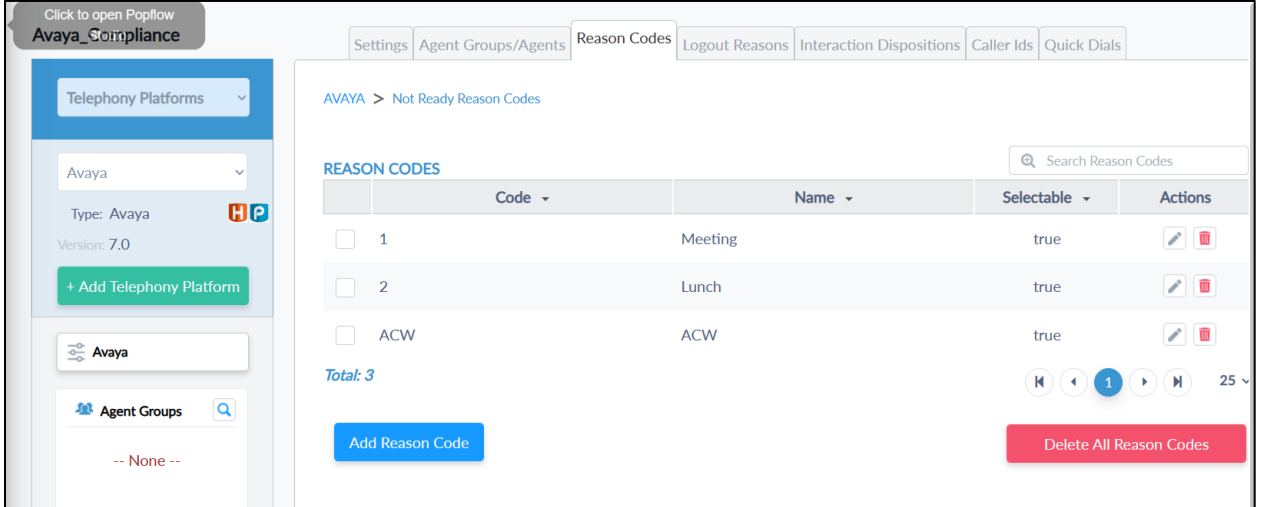

## **8. Verification Steps**

This section provides the tests that can be performed to verify proper configuration of Communication Manager, Application Enablement Services, and Harmony.

### **8.1. Verify Avaya Aura® Communication Manager**

On Communication Manager, verify status of the administered CTI link by using the "**status aesvcs cti-link**" command. Verify that the **Service State** is "**established**" for the CTI link number administered in **Section 5**, as shown below.

```
status aesvcs cti-link
                 AE SERVICES CTI LINK STATUS
CTI Version Mnt AE Services Service Msgs 
Link Busy Server State Sent Rcvd
1 12 no aes established 49 49
```
To verify Harmony is able to monitor the stations correctly, use the **list monitored-station**  command. All the stations that are being monitored by Harmony are as shown below:

```
list monitored-station
                     MONITORED STATION
Associations: 1 2 3 4 5 6 7 8
 CTI CTI CTI CTI CTI CTI CTI CTI
Station Ext Lnk CRV Lnk CRV Lnk CRV Lnk CRV Lnk CRV Lnk CRV Lnk CRV Lnk CRV
---------------- ------- ------- ------- ------- ------- ------- ------- -------
65001 1 0004
 1 0009
```
### **8.2. Verify Avaya Aura® Application Enablement Services**

On Application Enablement Services, verify status of the TSAPI service by selecting **Status** → **Status and Control** → **TSAPI Service Summary** (not shown) from the left pane. The **TSAPI Link Details** screen is displayed.

Verify that the **Status** is "**Talking**" for the TSAPI link administered in **Section 6**, and that the **Associations** column reflects the number of logged in agents from **Section** Error! Reference source not found..

Welcome: User cust

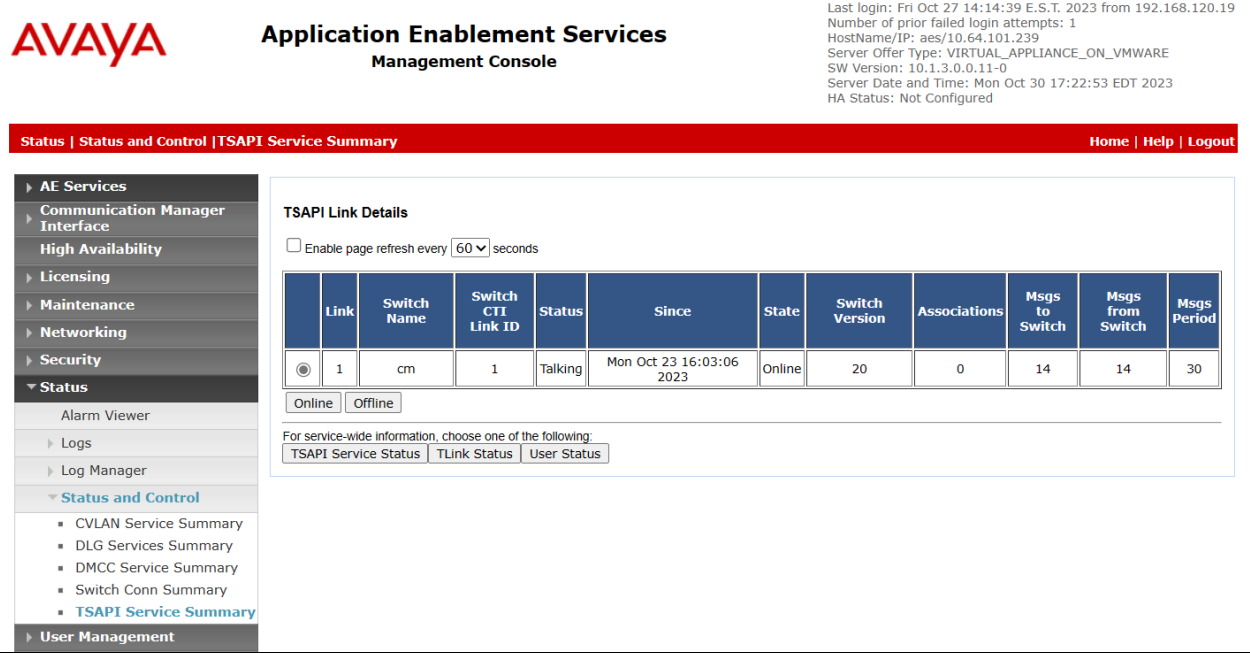

### **8.3. Verify Harmony**

To verify the agent can successfully log in from one of the Agent Desktops, launch the Oracle Service Cloud BUI browser window. Log in using appropriate credentials.

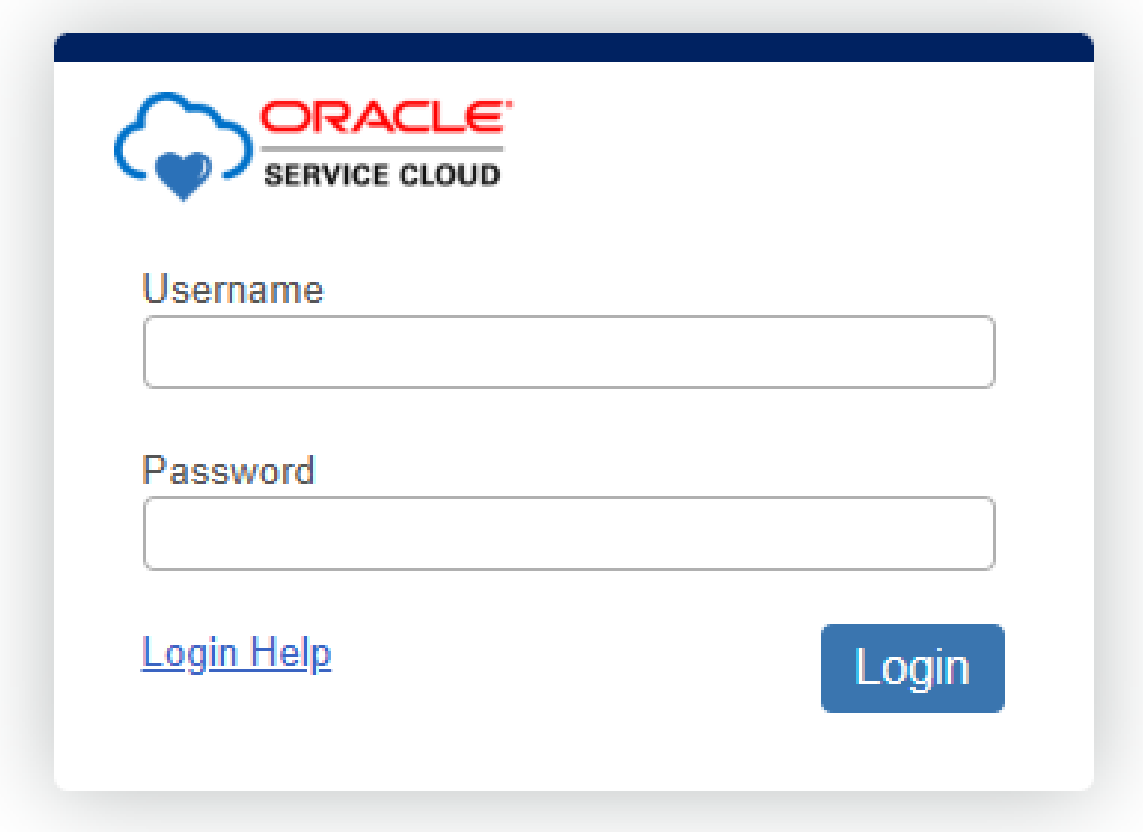

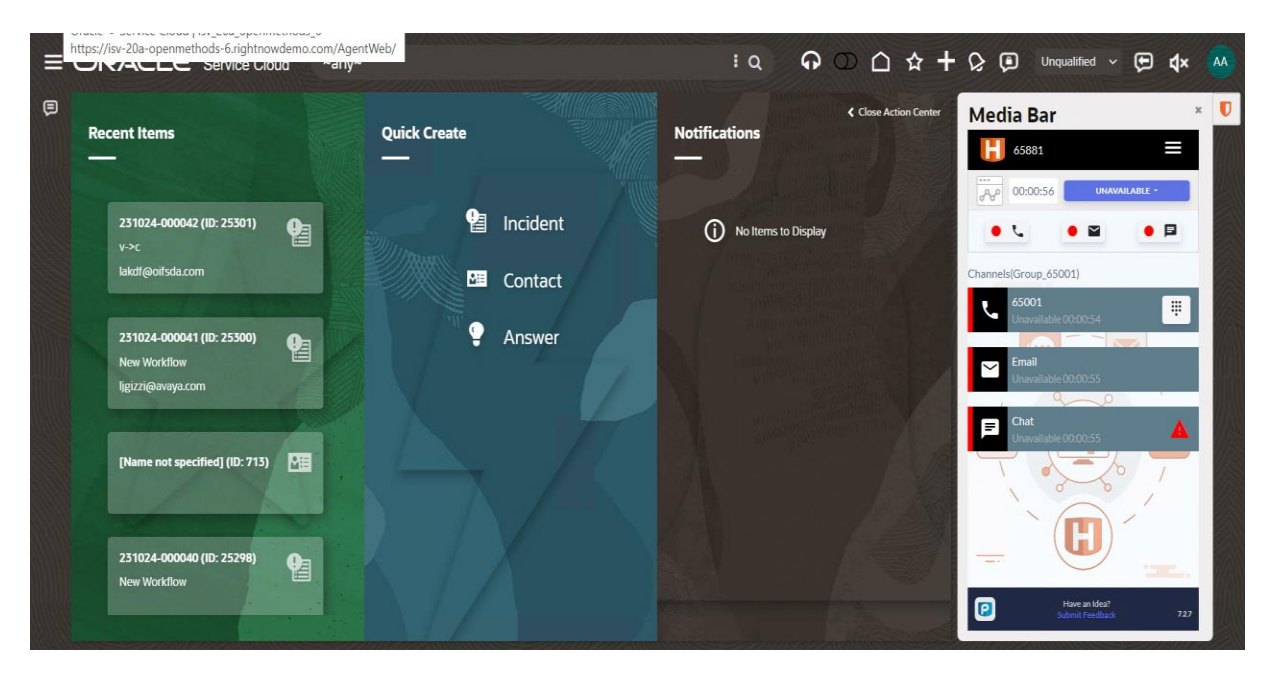

The agent will log in automatically once successfully logged into Oracle Service Cloud.

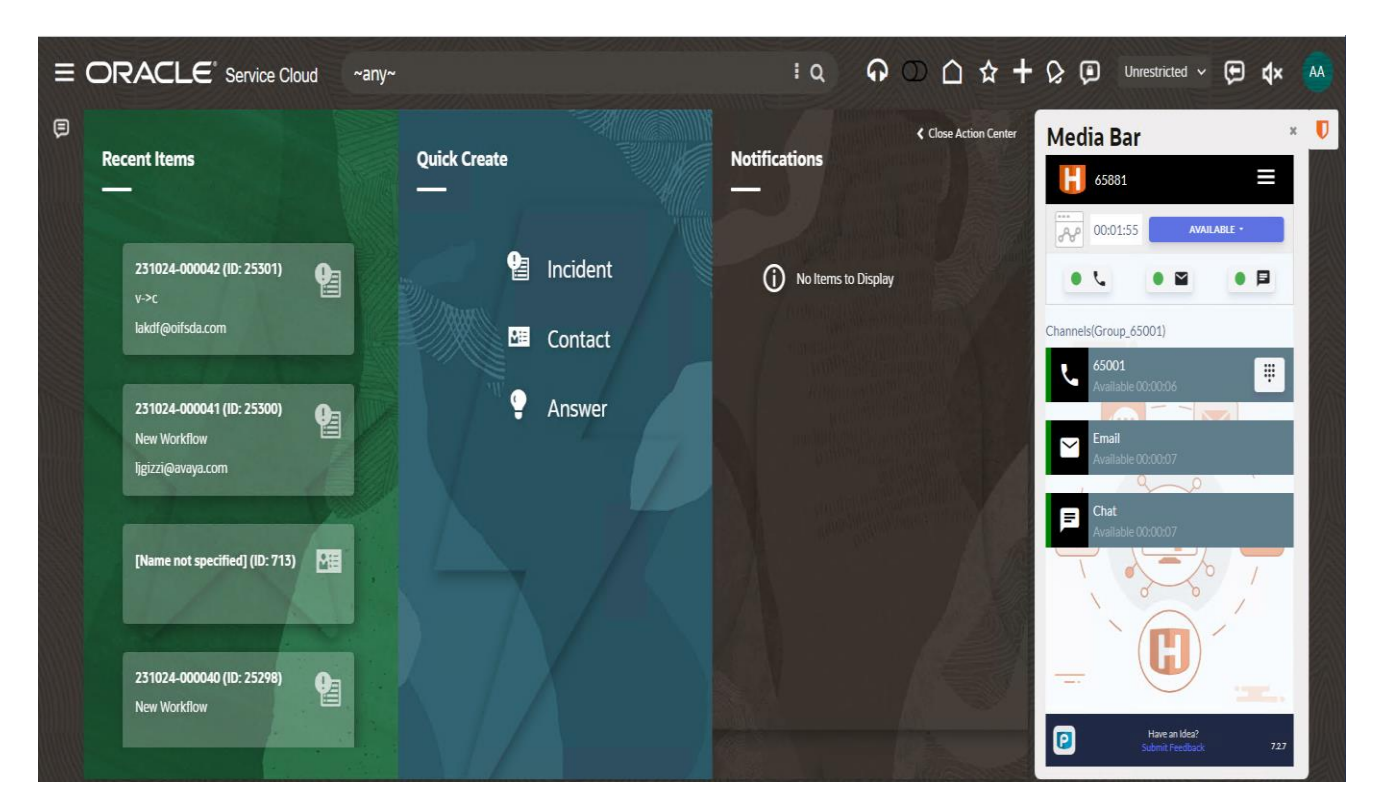

Once logged in, click on the agent state and make it Available. The following screen shows up.

Place a call to one of the VDNs configured in **Section 5.7.** Once the agent receives the call, answer it. A customer record will pop up in the workspace to the left of the media toolbar.

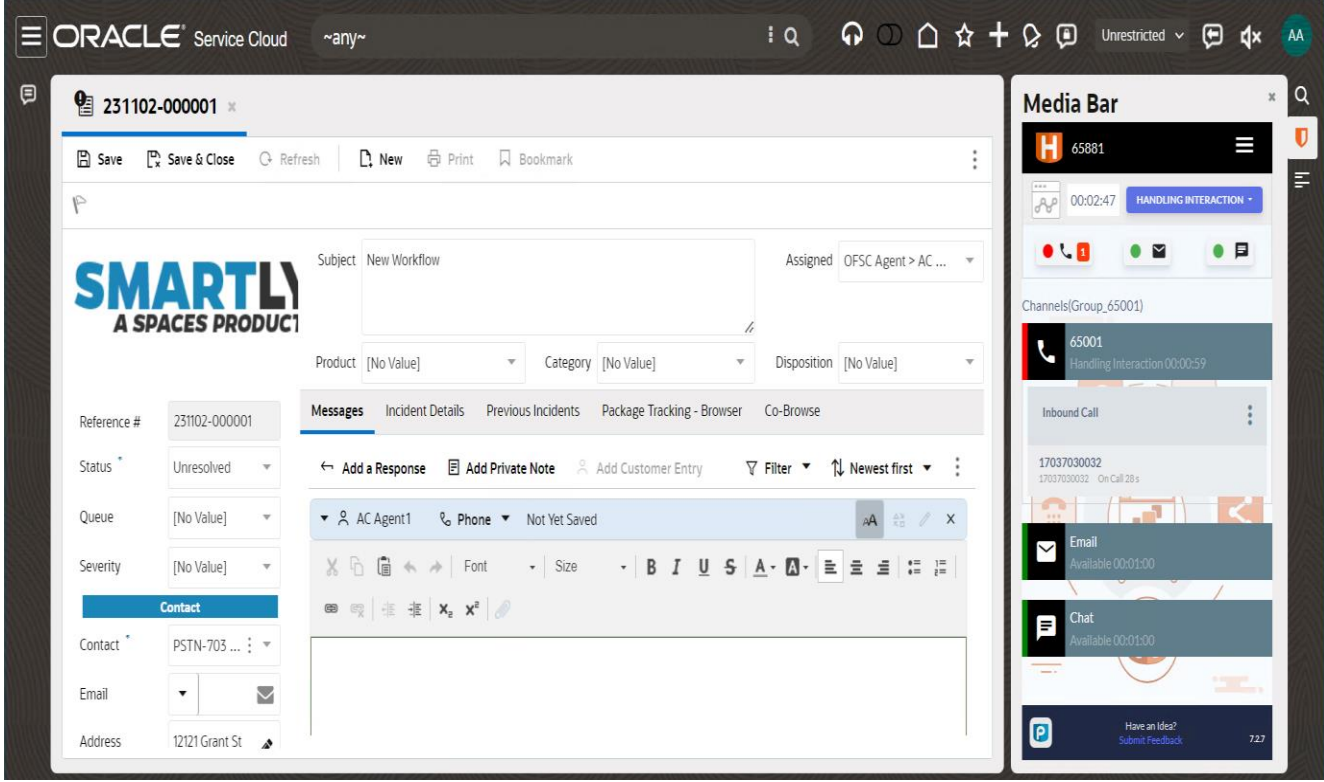

## **9. Conclusion**

OpenMethods Harmony 7.1was able to successfully interoperate with Avaya Aura® Communication Manager 10.1 and Avaya Aura® Application Enablement Services 10.1. All executed test cases were passed.

## **10. Additional References**

This section references the product documentation relevant to these Application Notes.

- **1.** *Administering Avaya Aura® Communication Manager*, Release 10.1.x, Issue 6, May 2023, available at [http://support.avaya.com.](http://support.avaya.com/)
- **2.** *Administering Avaya Aura® Application Enablement Services*, Release 10.1.x, Issue 7, May 2023, available at [http://support.avaya.com.](http://support.avaya.com/)
- **3.** *Administering Avaya Aura® Session Manager*, Release 10.1.x, Issue 6, May 2023, available at [http://support.avaya.com.](http://support.avaya.com/)

#### **©2023 Avaya LLC All Rights Reserved.**

Avaya and the Avaya Logo are trademarks of Avaya LLC. All trademarks identified by ® and ™ are registered trademarks or trademarks, respectively, of Avaya LLC. All other trademarks are the property of their respective owners. The information provided in these Application Notes is subject to change without notice. The configurations, technical data, and recommendations provided in these Application Notes are believed to be accurate and dependable, but are presented without express or implied warranty. Users are responsible for their application of any products specified in these Application Notes.

Please e-mail any questions or comments pertaining to these Application Notes along with the full title name and filename, located in the lower right corner, directly to the Avaya DevConnect Program at [devconnect@avaya.com.](mailto:devconnect@avaya.com)